# ALIENWARE

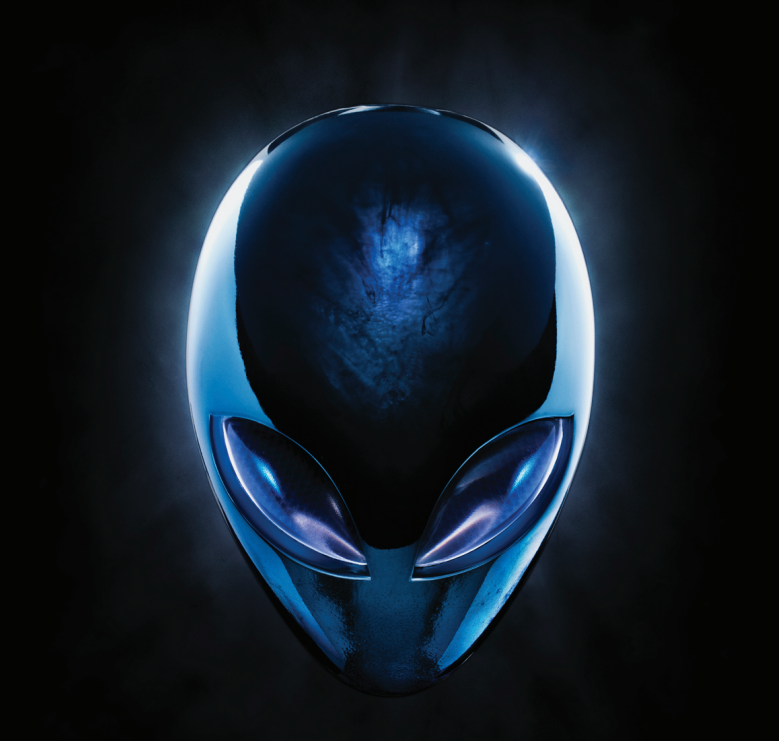

### **MANUAL DO COMPUTADOR DE MESA A**L**IENWARE**

### Notas, Avisos e Advertências

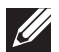

NOTA: uma NOTA fornece informações importantes para ajudar você a aproveitar melhor os recursos do computador.

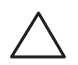

AVISO: um AVISO indica um potencial de danos ao hardware ou a perda de dados e descreve como evitar o problema.

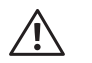

ADVERTÊNCIA: uma ADVERTÊNCIA indica um potencial de danos à propriedade, risco de lesões corporais ou mesmo risco de vida.

Este item incorpora tecnologia de proteção contra cópia, a qual é protegida por patentes dos EUA e por outros direitos de propriedade intelectual da Rovi Corporation. É proibido efetuar engenharia reversa e desmontagem.

O conteúdo aqui apresentado está sujeito a alterações sem aviso.

© 2010 Dell Inc. Todos os direitos reservados.

Qualquer reprodução destes materiais sem a permissão por escrito da Dell Inc. é estritamente proibida.

Marcas comerciais usadas neste manual: Alienware®, AlienFX® e o logotipo AlienHead são marcas comerciais ou marcas registradas da Alienware Corporation; Dell™ é marca comercial da Dell Inc; Microsoft®, Windows® e o logotipo do botão de iniciar do Windows são marcas comerciais ou marcas registradas da Microsoft Corporation nos Estados Unidos e e/ou em outros países; Intel® é marca registrada e Core™ e Speedstep™ são marcas comerciais da Intel Corporation nos Estados Unidos e outros países; Blu-ray Disc™ é marca comercial da Blu-ray Disc Association; Bluetooth® é marca registrada da Bluetooth SIG, Inc. e usada pela Dell Inc. sob licença.

Outras marcas e nomes comerciais podem ser usados neste manual para referirem-se a entidades que reivindicam a propriedade das marcas e nomes de seus produtos. A Dell Inc. declara que não tem qualquer interesse de propriedade sobre marcas e nomes comerciais que não sejam os seus próprios.

Modelo normativo D0IM Tipo normativo: D0IM003

Rev. A00 Setembro de 2010

## SUMÁRIO

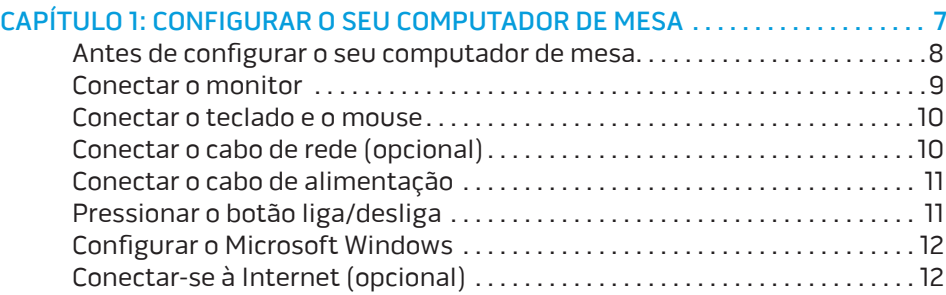

#### [CAPÍTULO 2: CONHECER O SEU COMPUTADOR DE MESA . .](#page-16-0) . . . . . . . . . . . . . . . 15

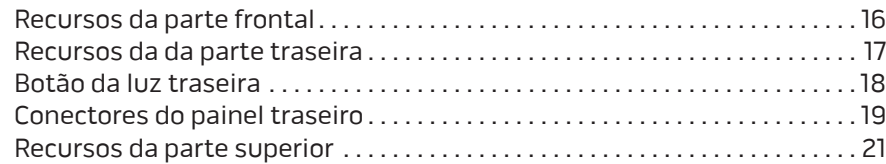

#### [CAPÍTULO 3: USAR O SEU COMPUTADOR DE MESA . 23](#page-24-0)

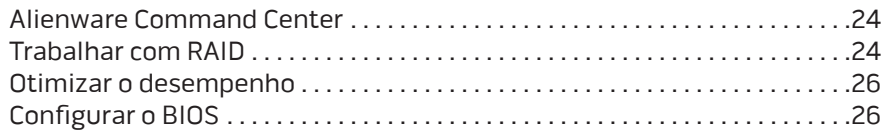

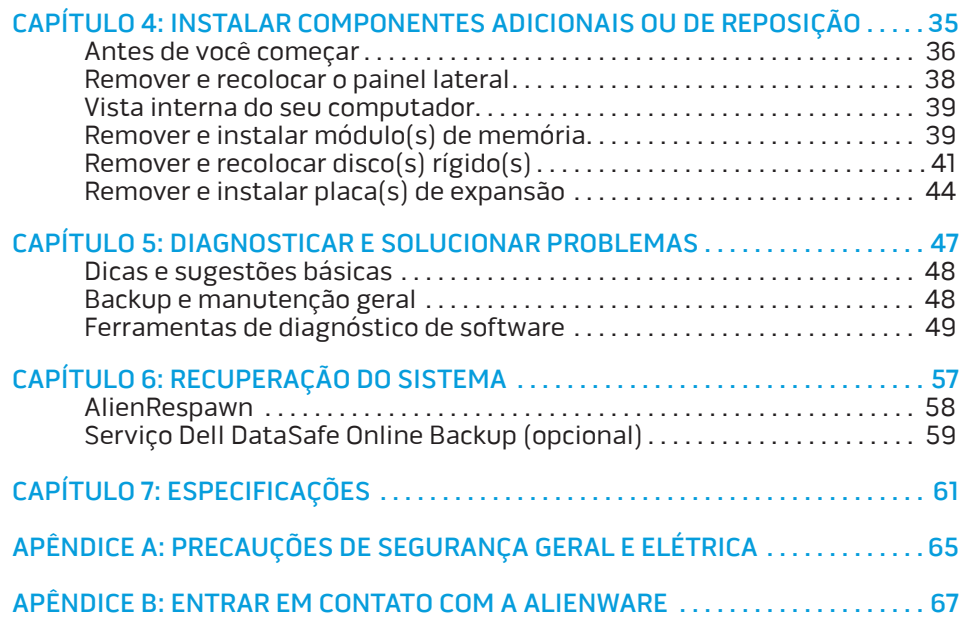

Prezado cliente Alienware,

Bem-vindo à família Alienware. É um prazer tê-lo entre o nosso número cada vez maior de usuários avançados de computadores de alto desempenho.

Os técnicos da Alienware que montaram este computador de alto desempenho garantem que ele está adequadamente otimizado e que o desempenho do mesmo atinge o seu potencial máximo. Criamos os nossos computadores com um único e firme propósito: o de criá-los como se fossem para nós mesmos. Os técnicos não descansam até que o computador atenda ou exceda os nossos mais exigentes critérios!

Testamos o seu computador extensivamente para garantir que você possa desfrutar dos mais altos níveis de desempenho. Além do período de testes feitos em fábrica (período de burn-in), o seu computador foi avaliado usando ferramentas de uso prático em situações reais, por exemplo, benchmarks sintéticos..

Convidamos você a compartilhar conosco a sua experiência com o seu novo computador de alto desempenho e se tiver perguntas ou dúvidas, não hesite em entrar em contato com a Alienware através de email ou telefone. Toda a nossa equipe participa do seu entusiasmo por novas tecnologias e esperamos que você curta o seu novo computador tanto quanto nós, na Alienware, curtimos criá-lo para você.

Atenciosamente,

A equipe da Alienware

### <span id="page-8-0"></span> $T$ *ENLINY IDEN TO NDANNAL* : 3 INATYXA-CAPÍTULO 1: CONFIGURAR O SEU COMPUTADOR DE MESA

### <span id="page-9-0"></span>Antes de configurar o seu computador de mesa

#### Parabéns pela sua aquisição do Alienware Aurora!

Leia todas as instruções de segurança e de instalação antes de conectar o seu novo computador de mesa. Comece por abrir cuidadosamente a caixa e remover todos os componentes enviados.

Antes de configurar o seu computador ou os componentes, consulte a fatura incluída para verificar se todos os itens comprados foram enviados e inspecioneos para certificar-se de que não foram danificados durante o envio. Você tem até 5 dias do recebimento do equipamento para informar o serviço de atendimento ao cliente sobre a ausência de qualquer componente. Se você deixar passar os primeiros 5 dias do recebimento do equipamento para depois então informar que está faltando algum item, a reclamação não será atendida. Alguns dos itens mais comuns a serem verificados são:

- **Computador**
- CD-key da Microsof, localizado na parte traseira do computador
- O teclado (se tiver sido solicitado)
- O mouse (se tiver sido solicitado)
- Os alto-falantes multimídia e o subwoofer (se tiverem sido solicitados)
- Controladores joystick (se tiverem sido solicitados)

Você pode precisar também de uma chave de fenda e/ou de uma chave Philips pequena para conectar os cabos de periféricos ao computador de mesa.

### Documentação e a mídia do produto

A documentação fornecida com o seu computador de mesa Alienware fornece respostas a muitas das perguntas que surgem quando você explora os recursos do seu novo computador. Você pode consultar a documentação para obter informações técnicas ou de uso geral, conforme necessário para encontrar respostas às suas perguntas ou para ajudá-lo a obter respostas e soluções para os problemas encontrados. Algumas seções da documentação faz referência à mídia fornecida com o seu computador de mesa e ela pode ser necessária para executar certas tarefas. Como sempre, saiba que a nossa equipe do serviço de suporte técnico está disponível para ajudá-lo.

### Onde colocar o seu computador de mesa

 $\sqrt{N}$ 

ADVERTÊNCIA: Não coloque o computador perto ou sobre radiadores de calor ou aberturas de ventilação. Se todo o computador ou partes dele forem colocadas em um gabinete, verifique se há ventilação adequada. Não coloque o computador em local úmido ou em qualquer lugar onde ele possa ser exposto à chuva ou água. Tenha cuidado para não derramar líquidos de qualquer tipo no computador.

<span id="page-10-0"></span>Quando colocar o computador no lugar onde você irá usá-lo, confirme se:

- Ele foi colocado numa superfície nivelada e estável.
- Os conectores de alimentação e de outros cabos instalados não estão imprensados entre o computador e a parede ou qualquer outro objeto.
- Não há nada obstruindo o fluxo de ar na frente, atrás e embaixo do computador.
- O computador tem espaço suficiente para permitir que as unidades óticas e outros dispositivos de armazenamento externos possam ser facilmente acessados.

### Conectar o monitor

Conecte o monitor ao conector disponível na placa gráfica que está no slot de placa de expansão do computador.

Você pode adquirir o adaptador DVI-para-VGA, o adaptador HDMI-para-DVI e cabos HDMI ou DVI adicionais no site www.dell.com.

Use o cabo adequado baseado nos conectores disponíveis no computador e no monitor. Consulte a tabela a seguir para identificar os conectores do seu computador e monitor.

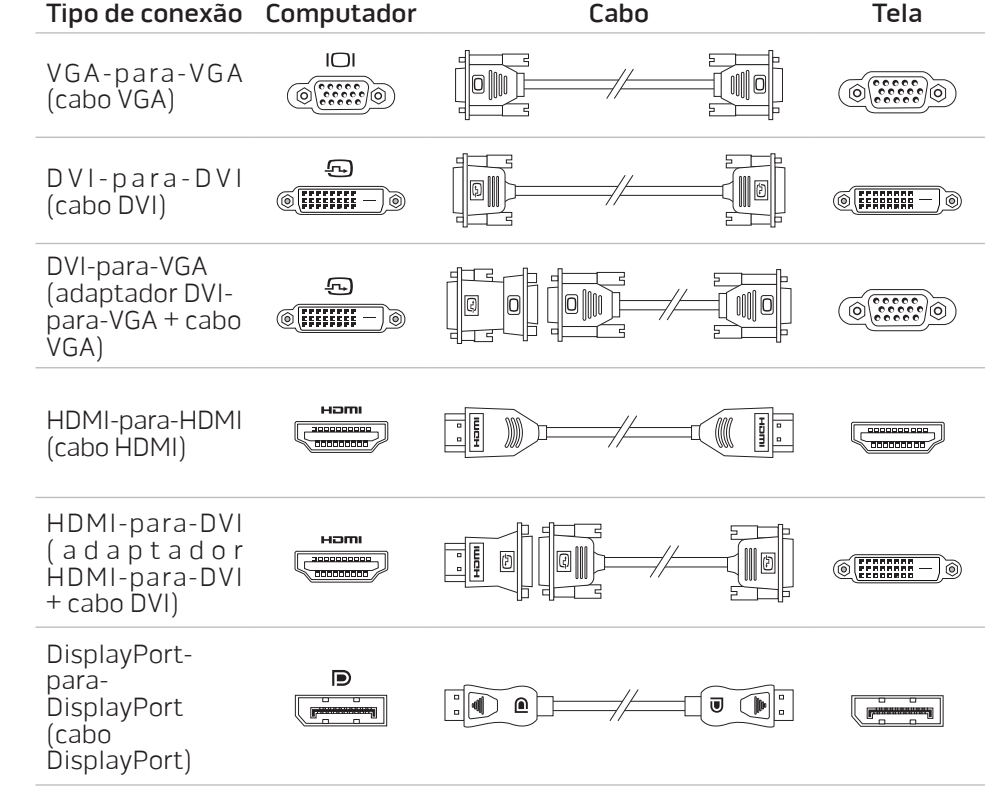

### <span id="page-11-0"></span>Conectar o teclado e o mouse Conectar o cabo de rede (opcional)

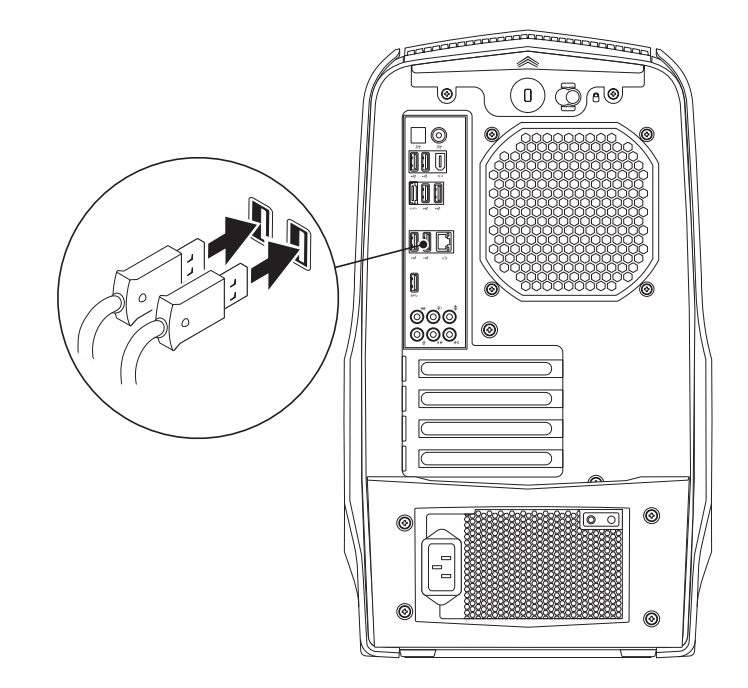

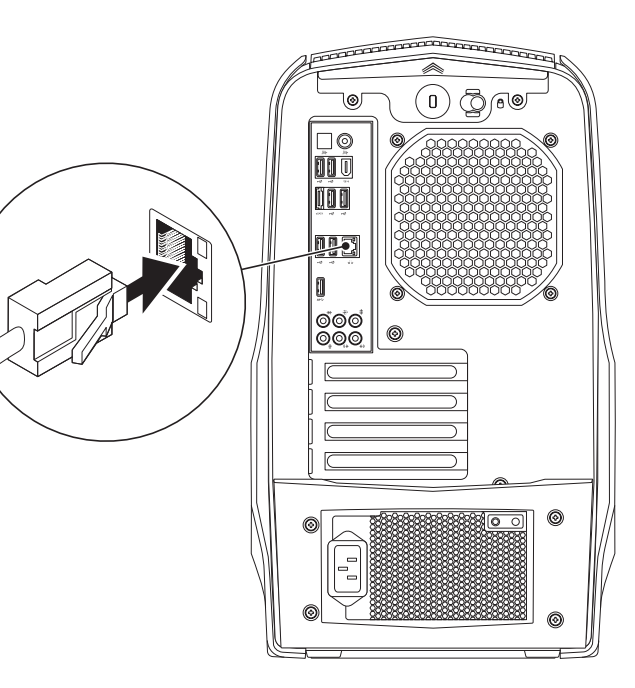

### <span id="page-12-0"></span>Conectar o cabo de alimentação

 $\bigwedge$ 

### Pressionar o botão liga/desliga

Pressione o botão liga/desliga localizado na parte superior do computador.

causar incêndio ou danificar o equipamento.nne ©ଁ©<br>ଉର୍ବ

ADVERTÊNCIA: Os conectores de alimentação e réguas de energia variam de acordo com o país. O uso de cabo incompatível ou a conexão incorreta do cabo a uma régua de energia ou à tomada elétrica pode

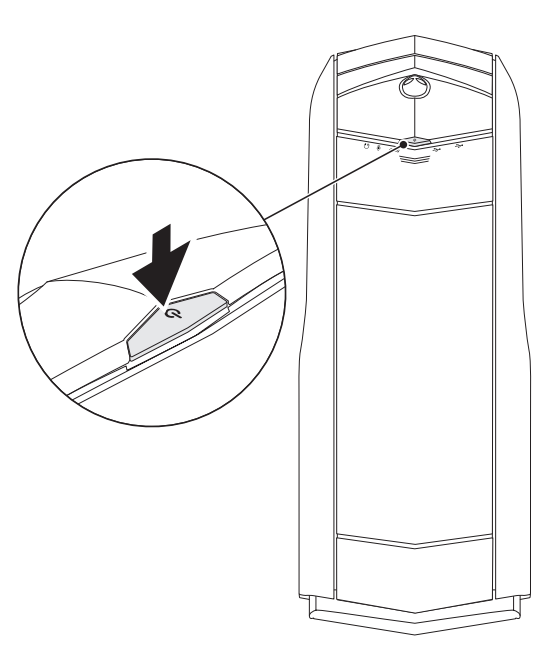

### <span id="page-13-0"></span>Configurar o Microsoft Windows

O computador está pré-configurado com o sistema operacional Microsoft® Windows®. Para configurar o Windows XP pela primeira vez, siga as instruções mostradas na tela. Estas etapas são obrigatórias e pode demorar um pouco para serem concluídas. As telas de configuração do Windows irão orientá-lo durante os vários procedimentos, inclusive o de aceitação de contratos de licença, configuração de preferências e configuração de uma conexão à Internet.

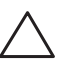

#### AVISO: Não interrompa o processo de configuração do sistema operacional. A não observância desta instrução pode deixar o computador inutilizável.

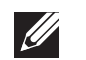

NOTA: Para obter um desempenho mais eficiente do computador, recomendamos que você faça o download e instale a versão mais recente do BIOS e dos drivers para o seu computador disponíveis no site da Dell support.dell.com.

NOTA: Para obter mais informações sobre os recursos e o sistema operacional, consulte support.dell.com/MyNewDell.

### Conectar-se à Internet (opcional)

### Configurar uma conexão por cabo

- Se você estiver usando uma conexão discada, conecte o cabo telefônico ao modem USB externo opcional e à tomada de telefone na parede antes de configurar a conexão de Internet.
- Se você usar uma conexão DSL, uma conexão por modem a cabo ou via satélite, entre em contato com o provedor de serviços Internet ou com o serviço de telefone celular para obter instruções de configuração.

Para concluir a configuração da conexão Internet com fio, siga as instruções descritas em "Configurar a sua conexão Internet" na página [13.](#page-14-0)

### Configurar uma conexão sem fio

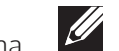

NOTA: Para configura o roteador sem fio, consulte a documentação fornecida com o seu roteador.

Para poder usar a conexão de Internet sem fio é necessário conectar-se ao roteador sem fio.

Para configurar a sua conexão para um roteador sem fio:

- 1. Salve e feche os arquivos e programas abertos.
- 2. Clique em Iniciar  $\Theta \rightarrow$  Painel de controle.
- 3. Na caixa de pesquisa, digite rede, e clique em **Centro de rede e** compartilhamento→ Conectar-se a uma rede.
- 4. Siga as instruções na tela para fazer a configuração.

### <span id="page-14-0"></span>Configurar a sua conexão de Internet

Os provedores de Internet e as ofertas de provedores variam em cada país. Entre em contato com o seu provedor Internet para obter as ofertas disponíveis no seu país.

Se você não conseguir se conectar à Internet agora, mas já tiver se conectado antes, o provedor de serviços Internet pode estar com problemas. Entre em contato com o provedor de serviços Internet para verificar o status do serviço ou tente conectar-se mais tarde.

Tenha as informações do provedor de serviços Internet à mão. Se você não tiver um provedor Internet, o assistente de **fazer conexão à Internet** pode ajudá-lo a obter um.

Para configurar a conexão à Internet:

- Salve e feche os arquivos e programas abertos.
- Clique em Iniciar  $\leftrightarrow$  Painel de controle.
- 3. Na caixa de pesquisa, digite network (rede), e clique em Centro de rede e compartilhamento→ Configure uma nova conexão ou rede→ Conectar-se à Internet.

A janela Conectar-se à Internet será mostrada.

NOTA: Se não souber qual tipo de conexão você deve selecionar, clique em Ajuda-me a escolher ou entre em contato com o seu provedor Internet.

4. Siga as instruções apresentadas na tela e use as informações de configuração fornecidas pelo provedor Internet para concluir a configuração.

### <span id="page-16-0"></span>CAPÍTULO 2: CONHECER O SEU COMPUTADOR DE MESA **JENCAN' IJER LETTI EN NJANNAN: 3 INNJVYA**

Este capítulo fornece informações sobre o seu novo computador de mesa para que

### <span id="page-17-0"></span>Recursos da parte frontal

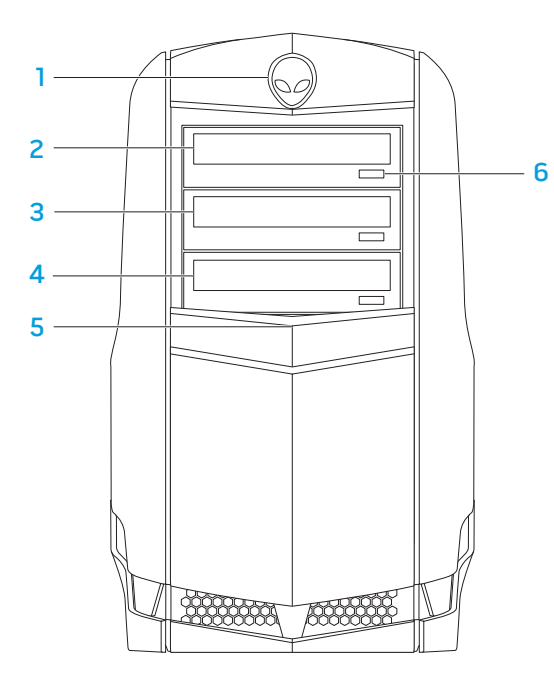

- 1 Alienhead (Cabeça do alienígena) Abaixa o painel da unidade quando for pressionada. O painel de unidade pode também ser abaixado quando o computador for desligado.
- 2 Unida ótica Toca ou grava CDs, DVDs e discos Blu-ray.
- 3 Compartimento da unidade ótica Pode conter uma unidade ótica adicional.
- 4 Leitor de cartão de mídia/Compartimento de unidade ótica Pode conter um leitor de cartão de mídia opcional ou uma unidade ótica adicional.
- **5** Painel de unidade Cobre a(s) unidade(s) ótica(s) ou os compartimento(s) de unidade óptica. NOTA: O painel de unidade é mostrado na posição aberta.
- 6 Unidade ótica botão de ejeção Ejeta a bandeja da unidade ótica.

### <span id="page-18-0"></span>Recursos da da parte traseira

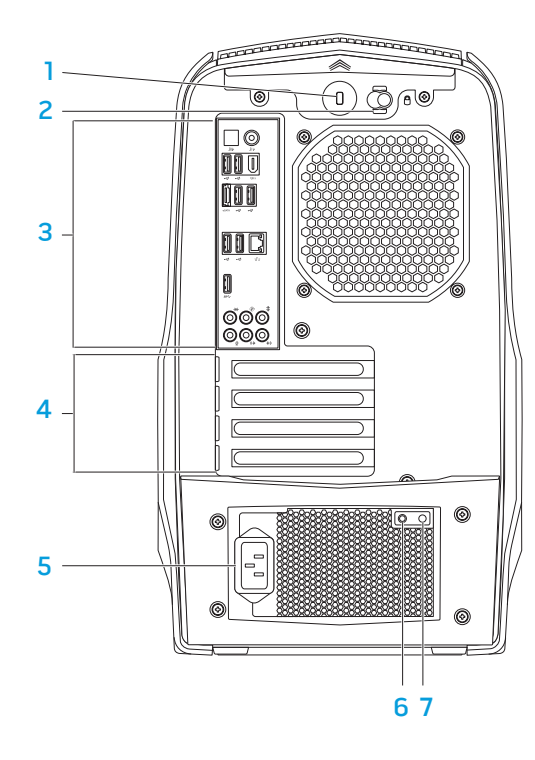

1 **Encaixe do cabo de segurança** — Conecta um cabo de segurança disponível no mercado ao computador.

NOTA: Antes de comprar um cabo de segurança, verifique se ele se encaixa no encaixe do cabo de segurança do seu computador.

- Trava Fecha ou abre o encaixe do cabo de segurança e trava ou destrava o painel de liberação. Deslize a trava para a direita para abrir o encaixe do cabo de segurança e destravar o painel de liberação.
- 3 Conectores do painel traseiro Conectam dispositivos USB e de áudio, bem como outros dispositivos aos conectores adequados.

Para obter mais informações, consulte "Conectores do painel traseiro" na página [19](#page-20-1).

- 4 Slots de placas de expansão  $-$  Acessam os conectores de quaisquer placas PCI e PCI Express instaladas.
- 5 Conector de alimentação Conecta-se ao cabo de alimentação.
- 6 Luz de diagnóstico Indica se a fonte de alimentação está funcionando.
- 7 Botão de diagnóstico Quando pressionado, esse botão acende a luz de diagnóstico.

#### <span id="page-19-0"></span>Botão da luz traseira

Pressione o botão da luz traseira para acendê-la e ver os conectores do painel traseiro. Essa luz se apaga automaticamente após alguns segundos.

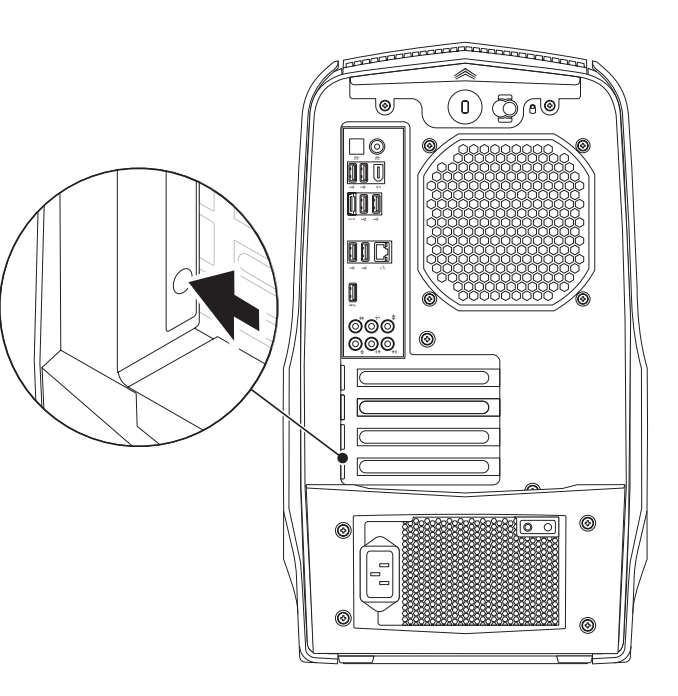

### <span id="page-20-0"></span>Conectores do painel traseiro

<span id="page-20-1"></span>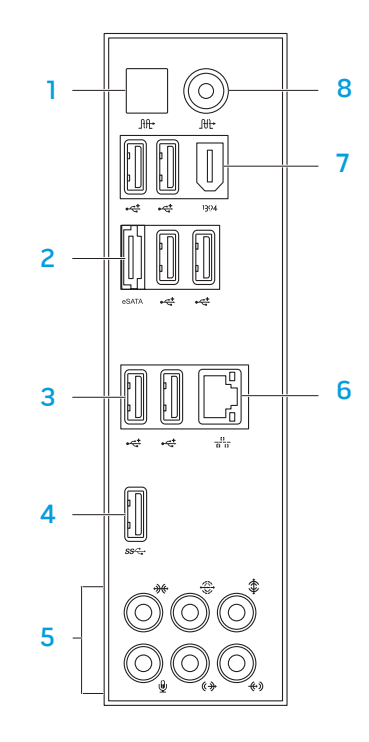

- 1 U<sup>tt</sup> Conector ótico S/PDIF Conecta-se a amplificadores, alto-falantes ou TVs para saída de áudio digital através da cabos digitais óticos. Este formato transmite um sinal de áudio sem passar por um processo de conversão de áudio analógico.
- $2 \frac{|\text{esATA}|}{|\text{Conector eSATA} \text{Conecta-se a dispositivos de armazenamento}}$ compatíveis com eSATA, por exemplo, discos rígidos externos ou unidades óticas.
- **3**  $\mathbb{R}$  Conectores USB 2.0 (6) Conectam-se a dispositivos USB, por exemplo, mouse, teclado, impressora, unidade externa ou tocador de MP3.
- 4 S<sup>SS</sup>Conector USB 3.0 Fornece transmissão de dados mais rápida entre o seu computador e dispositivos USB.
- 5 Conectores de áudio Conectam-se a alto-falantes, microfone e fones de ouvido.

NOTA: para obter informações sobre conectores de áudio, consulte "Conectar alto-falantes externos" na página 2 [0](#page-21-0) .

- 6  $\boxed{d}$  Conector de rede Conecta o computador a um dispositivo de rede ou de banda larga.
- **Conector IEEE 1394** Conecta-se a dispositivos multimídia seriais de alta velocidade, por exemplo, câmeras de vídeo digitais.
- $8 \left[ \frac{\text{fft}}{\text{cm}} \right]$  Conector coaxial S/PDIF Connecta-se a amplificadores, alto-falantes ou TVs para saída de áudio digital através de cabos coaxiais digitais. Este formato transmite um sinal de áudio sem passar por um processo de conversão de áudio analógico.

### Conectar auto-falantes externos

O seu computador de mesa Alienware tem cinco conectores de saída de áudio integrados e um conector de entrada de áudio. Os conectores de saída de áudio fornecem som de qualidade e suporte para áudio surround 7.1. Você pode conectar o conector de entrada de áudio de um sistema estéreo ou alto-falantes para desfrutar de uma melhor experiência em jogos e mídia.

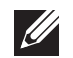

NOTA: Em computadores com placa de som, use o conector da placa.

<span id="page-21-0"></span>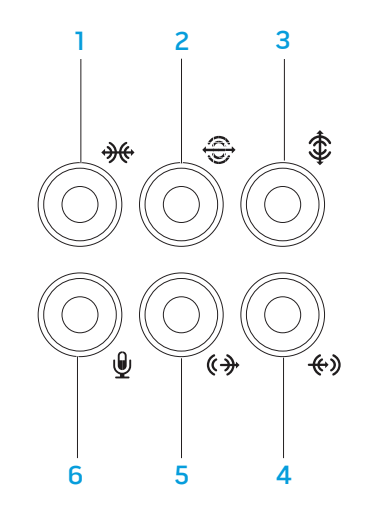

- $\boxed{**}$  Conector de som surround E/D lateral Conecta-se a alto-falantes de som surround E/D laterais.
- 2  $\boxed{\bigoplus}$  Conector de som surround E/D traseiro Conecta-se a alto-falantes surround E/D traseiros.
- $3 \mid \frac{1}{2}$  Conector central / subwoofer Conecta-se ao subwoofer ou altofalante central.
- $\frac{4}{5}$  Conector de entrada de linha Conecta-se a dispositivos de gravação ou playback, por exemplo, microfone, toca-fitas, CD player ou VCR.
- $\frac{6+1}{2}$ Conector de saída de linha E/D frontal Conecta-se a alto-falantes E/D frontais.
- 6  $\boxed{\mathbf{Q}}$  Conector de microfone Conecta-se a um microfone ou atua como entrada de sinal para uso com programas de áudio.

### <span id="page-22-0"></span>Recursos da parte superior

#### Acessar os conectores do painel superior

Pressione o painel superior para baixo para acessar os conectores nesse painel.

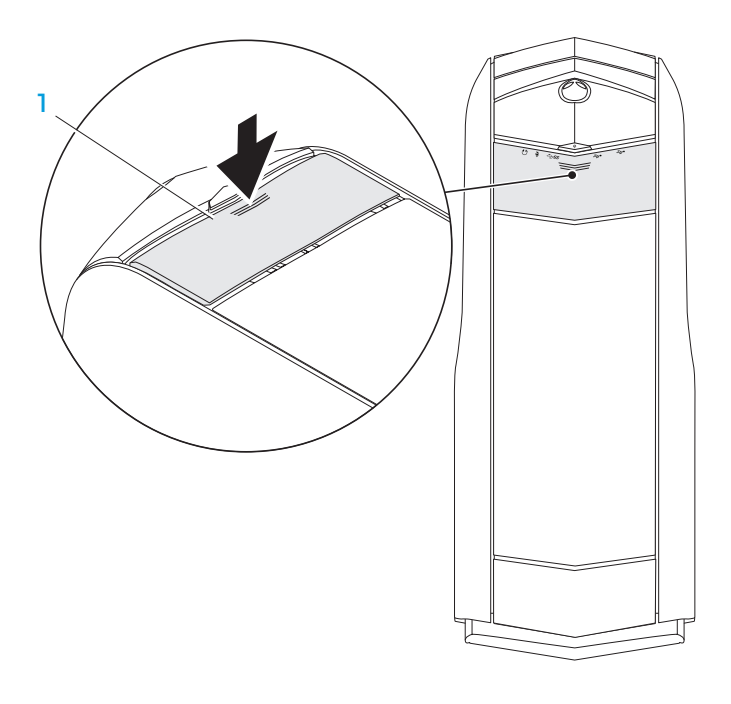

painel superior

#### Conectores do painel superior

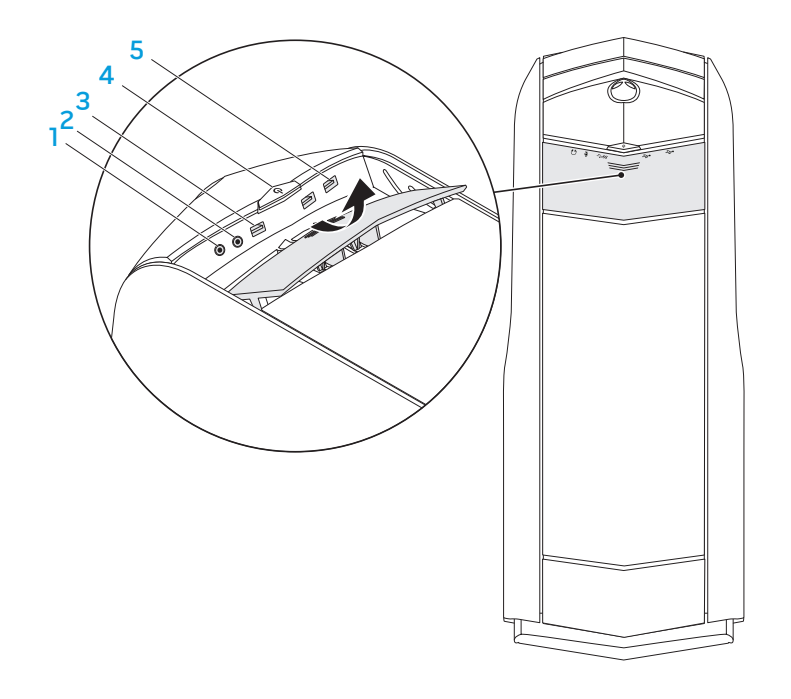

 $\lceil \boldsymbol{\Omega} \rceil$  Conector de fone de ouvido — Conecta-se aos fones de ouvido.

NOTA: Para se conectar a um sistema de som ou alto-falante energizado, use o conector de saída de áudio ou um dos conectores S/PDIF localizado na parte traseira do computador.

- 2  $\Box$  Conector de microfone Conecta-se a um microfone ou atua como entrada de sinal para uso com programas de áudio.
- 3 S<sup>ect</sup> Conector USB 3.0 Fornece transmissão de dados mais rápida entre o seu computador e dispositivos USB.
- 4 **C** Botão liga/desliga Quando pressionado, ele liga ou desliga o computador. A cor da borda do botão indica o status de alimentação.
	- Desligado o computador está desligado, no modo de hibernação ou não está recebendo alimentação.
	- Branca e contínua o computador está ligado.
	- Branca intermitente o computador está no modo de suspensão ou de espera.

A cor indicando o status de alimentação pode ser mudada. Para isso, use o software AlienFX. Para obter informações sobre o AlienFX, consulte "AlienFX" na página [24.](#page-25-1)

5  $\left[\frac{1}{2}\right]$  Conectores USB 2.0 – Conectam-se a dispositivos USB, por exemplo, mouse, teclado, impressora, unidade externa ou tocador de MP3.

### <span id="page-24-0"></span>CAPÍTULO 3: USAR O SEU COMPUTADOR DE MESA  $T$ EX $C$ Q"  $D$ E $\Lambda$   $\gamma$ 7 $\Lambda$  $D$   $\mathbb{C}$   $D$   $\Lambda$  $\gamma$ yy $\Lambda$

### <span id="page-25-0"></span>Alienware Command Center

O Alienware Command Center dá acesso ao software exclusivo da Alienware e é um painel de controle continuamente atualizável. Conforme a Alienware lança novos programas, eles são descarregados diretamente no centro de comandos, o que permite a você montar uma biblioteca de ferramentas de personalização, otimização e gerenciamento de sistema.

Para acessar o centro de comandos, clique em **Iniciar ↔**→ **Todos os programas**→<br>Alienware→ Command Center→ Command Center.

### <span id="page-25-1"></span>AlienFX

O AlienFX permite a você personalizar o comportamento das luzes no seu computador. Você pode atribuir comportamentos de iluminação a eventos como o recebimento de um novo email, a ida do computador para o modo de suspensão e a abertura de um novo aplicativo.

### **AlienFusion**

O AlienFusion permite a você acessar os controles de gerenciamento de energia do seu computador Alienware para ajudar a aumentar a eficácia no consumo de energia.

### Controles térmicos

Se o seu computador tiver aberturas de ventilação na parte superior, use os controles térmicos para controlar os recursos térmicos e de ventilação do computador através da alteração da velocidade do ventilador e do comportamento das aberturas de ventilação.

### Trabalhar com RAID

Um RAID (Reduntant Array of Independent Disks [Matriz redundante de discos independentes]) é uma configuração de armazenamento em disco que aumenta o desempenho ou a redundância de dados. Dois níveis básicos de RAID são discutidos nesta seção.

- RAID nível 0, que é recomendado para maior desempenho (velocidade de transferência de dados mais rápida).
- RAID nível 1, que é recomendado para usuários que precisam de alto nível de integridade de dados.
- NOTA: O RAID precisa de múltiplos discos rígidos. O número de discos  $\mathscr{M}$ rígidos exigidos varia de acordo com a configuração RAID.

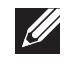

NOTA: Para obter o desempenho máximo do(s) disco(s) rígido(s), conecte o(s) disco(s) rígido(s) SATA 3.0 (6 Gb/s) compatíveis à(s) porta(s) SATA 3.0 (6 Gb/s) na placa de sistema.

### RAID nível 0

AVISO: O RAID nível 0 não fornece nenhuma redundância. Portanto, a falha de uma unidade acarreta a perda de todos os dados. Faça backups regulares para proteger seus dados.

O RAID nível 0 utiliza particionamento de dados para garantir a alta velocidade de acesso aos dados. O particionamento de dados grava segmentos consecutivos de dados sequencialmente em unidade(s) física(s) para criar uma unidade virtual grande. Isso permite que uma unidade seja usada para ler dados enquanto a outra unidade é simultaneamente usada para procurar e ler o próximo bloco.

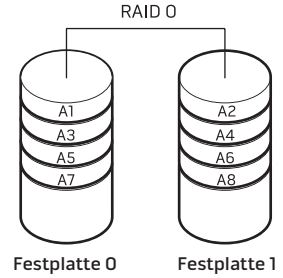

O RAID 0 usa a capacidade total de armazenamento das duas unidades de disco. Por exemplo, dois discos rígidos de 2 GB combinam-se para fornecer 4 GB de espaço em disco para armazenamento de dados.

 $\mathscr{Q}$ 

NOTA: Em uma configuração de RAID 0, o tamanho da configuração é igual à do menor disco multiplicado pelo número de discos da configuração.

### RAID de nível 1

O RAID nível 1 usa espelhamento de dados para melhorar a integridade dos dados. Quando os dados são gravados na unidade principal, eles são, também, duplicados ou espelhados na unidade secundária da configuração. O RAID 1 sacrifica as taxas altas de velocidade de acesso aos dados em favor da redundância de dados.

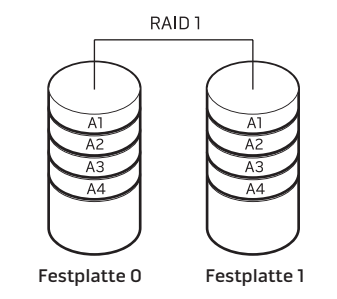

Se uma unidade de disco deixar de funcionar, as operações de leitura e gravação são direcionadas para a unidade que permanece funcionando. Dessa forma, uma unidade de reposição pode ser reconstruída usando os dados da unidade que continua funcionando.

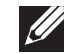

NOTA: Na configuração de RAID 1, o tamanho da configuração é igual ao tamanho da menor unidade de disco da configuração.

### <span id="page-27-0"></span>Otimizar o desempenho

O seu computador foi configurado para funcionar de forma otimizada em uma ampla série de aplicativos. Dependendo da configuração que você adquiriu, pode ser que o computador já tenha passado pelo processo de overclock na fábrica para que ele possa alcançar o desempenho máximo exigido pelos aplicativos que fazem uso intensivo de recursos, inclusive os aplicativos de desenvolvimento de multimídia e de jogos.

AVISO: O suporte técnico verifica a funcionalidade total do computador nos parâmetros configurados em fábrica. A Alienware não fornece suporte técnico para problemas de hardware ou de software derivados da operação do computador fora das configurações de fábrica.

### Ajuste do desempenho

#### Usar a configuração do sistema

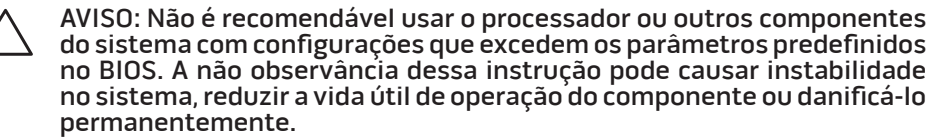

Nos computadores com o processador Intel Core i7 Extreme Edition, o BIOS tem níveis predefinidos de overclock que permitem que você faça o overclock do seu computador com facilidade.

Para obter mais informações, consulte "Configurar o BIOS" na página [26](#page-27-1).

### <span id="page-27-1"></span>Configurar o BIOS

### Configuração do sistema

As opções de configuração do sistema permitem:

- Alterar as informações de configuração do sistema depois que você adicionar, alterar ou remover qualquer hardware do seu computador.
- Configurar ou mudar uma opção selecionável pelo usuário.
- Ver a quantidade de memória instalada.
- Configurar o tipo de disco rígido instalado.

Antes de usar a configuração do sistema, é recomendável que você anote as informações atuais da configuração do sistema para referência futura.

AVISO: Não mude os parâmetros da configuração do sistema a menos que você seja um usuário muito experiente. Certas mudanças podem fazer o computador funcionar incorretamente.

#### Entrar na configuração do sistema

1. Ligue (ou reinicie) o computador.

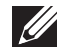

NOTA: Pode ocorrer dano de teclado se uma das teclas for mantida pressionada por um longo período. Para evitar a possível falha do teclado, pressione e solte a tecla <F2> a intervalos regulares até que a tela de configuração do sistema apareça.

- 2. Quando o computador estiver sendo reinicializado, pressione <F2> imediatamente antes do logotipo do sistema operacional aparecer para assim poder acessar o utilitário de configuração do BIOS. Se ocorrer um erro durante o POST (Power On Self Test [Teste Automático de Ligação]), você pode também entrar no utilitário de configuração do BIOS pressionando <F2> quando você for solicitado a assim proceder.
	- NOTA: Se você esperar demais e o logotipo do sistema operacional aparecer, continue aguardando até vir a área de trabalho do Microsoft Windows e depois desligue o computador e tente de novo.

#### Telas do Programa de Configuração do Sistema

A janela do utilitário de configuração do BIOS mostra informações do seu computador de mesa sobre as configurações atuais ou as configurações alteráveis.

As funções das teclas aparecem na parte inferior da janela do utilitário de configuração do BIOS e mostra uma lista das teclas e suas funções no campo ativo.

#### Opções de configuração do sistema

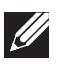

NOTA: Dependendo do computador e dos dispositivos instalados, os itens da lista apresentada nesta seção talvez não sejam mostrados ou, se forem mostrados, talvez não sejam exatamente iguais aos que aparecem na lista.

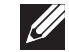

NOTA: Para obter informações atualizadas de configuração do sistema, consulte o Manual de serviço no site support.dell.com/manuals.

#### Principal

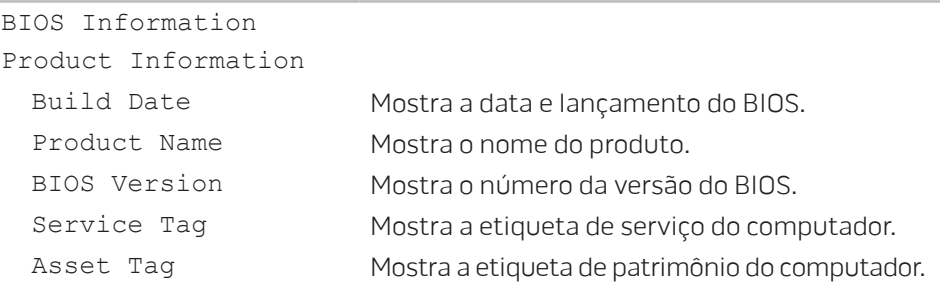

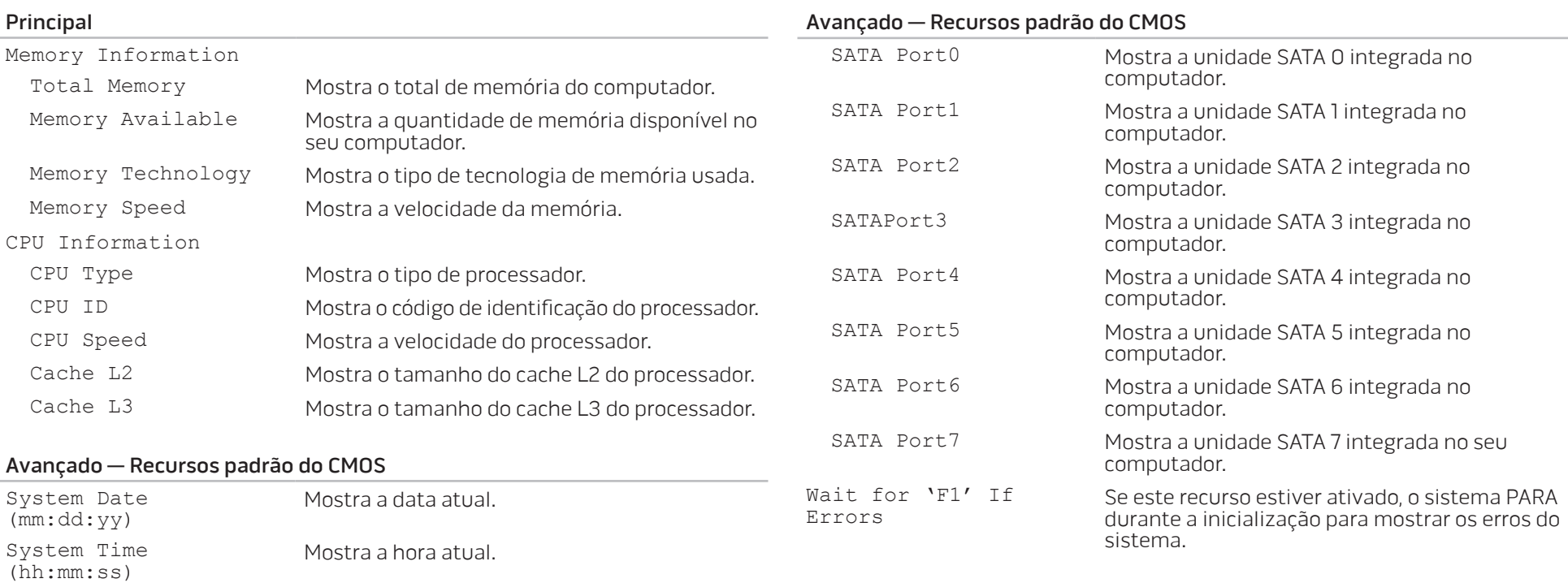

Device Information

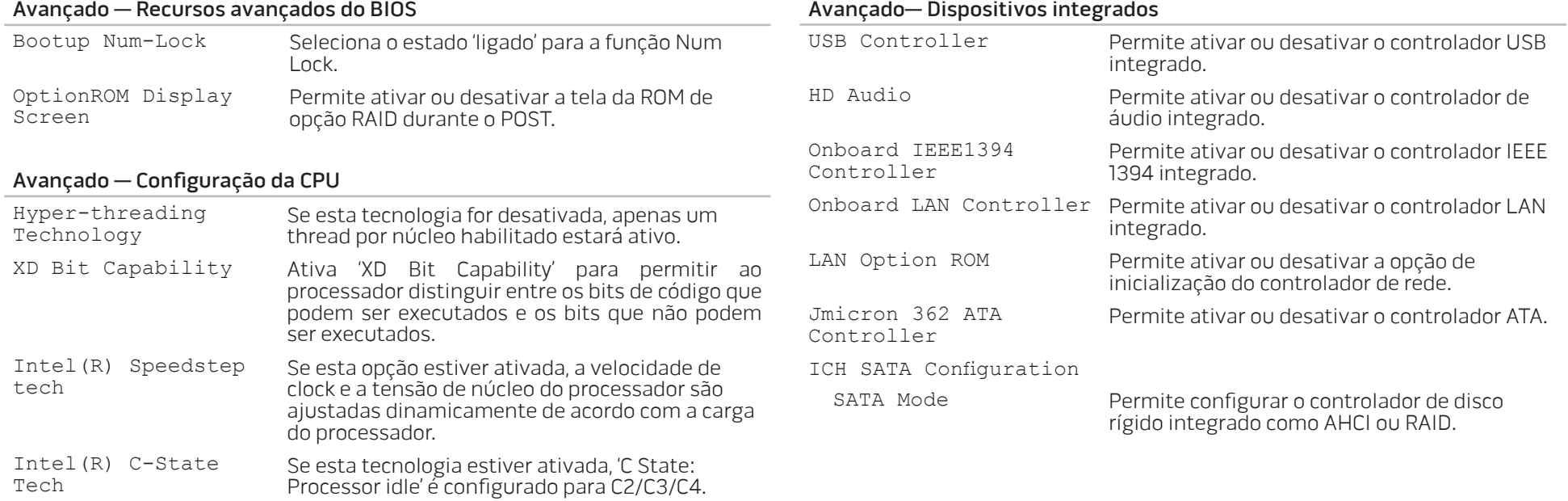

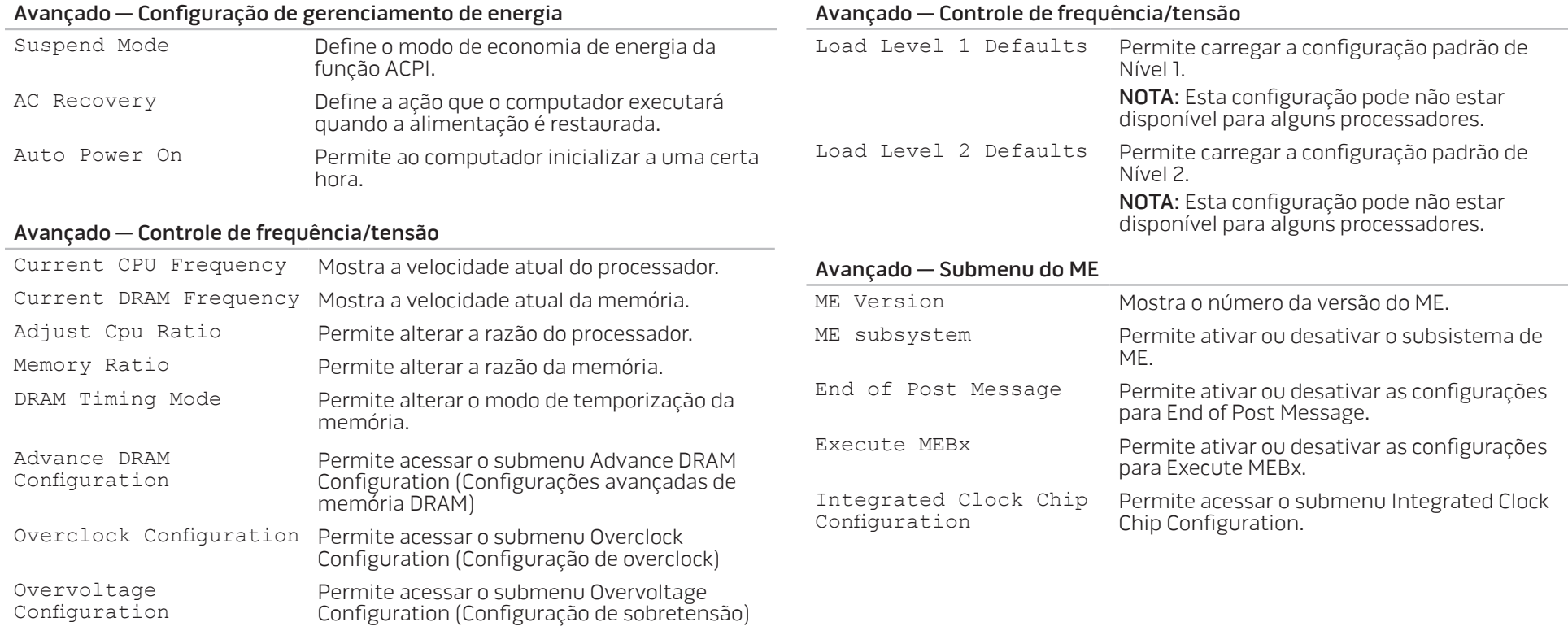

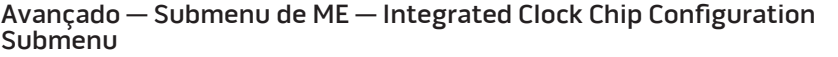

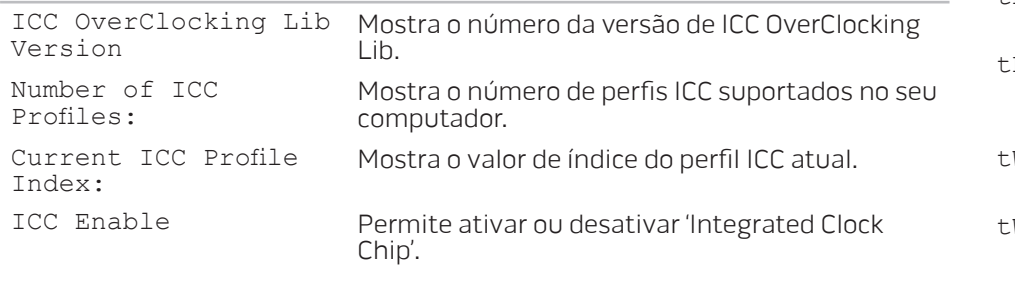

#### Submenu de configuração de DRAM avançada

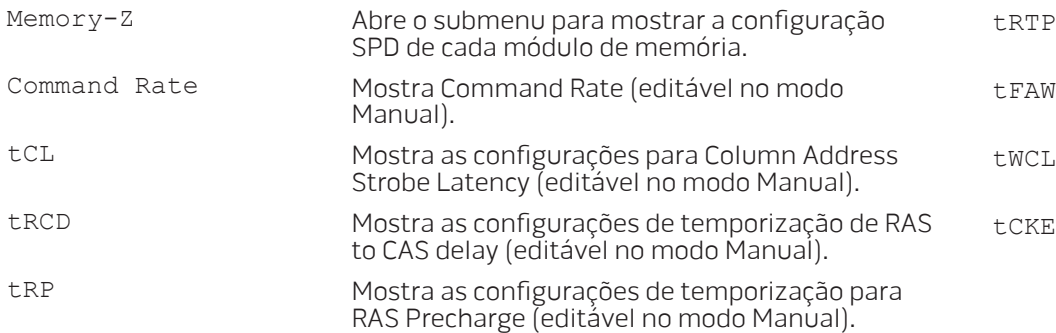

#### Submenu de configuração de DRAM avançada

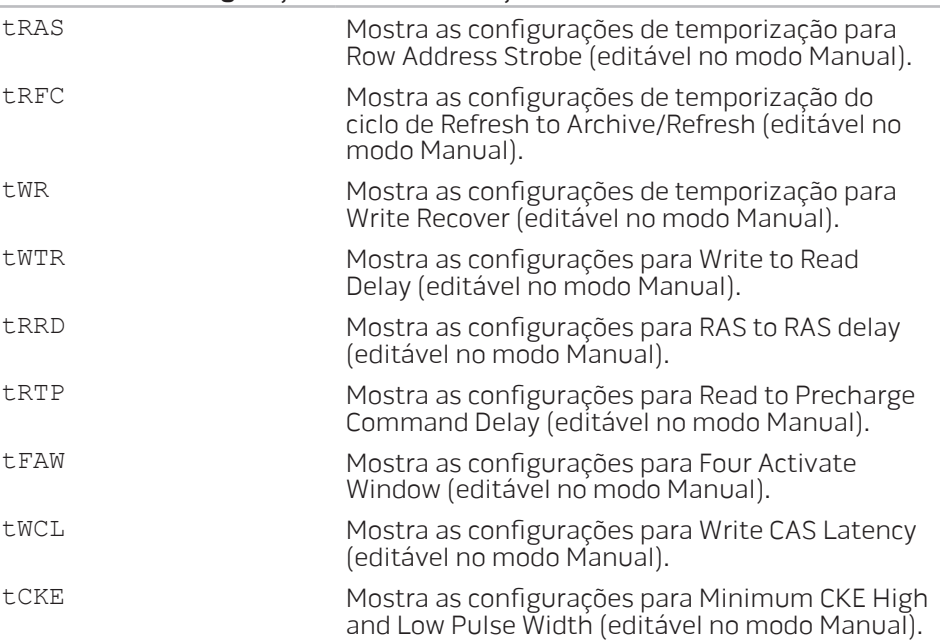

#### Submenu de configuração de overclock

limit

limit

Long duration maintained

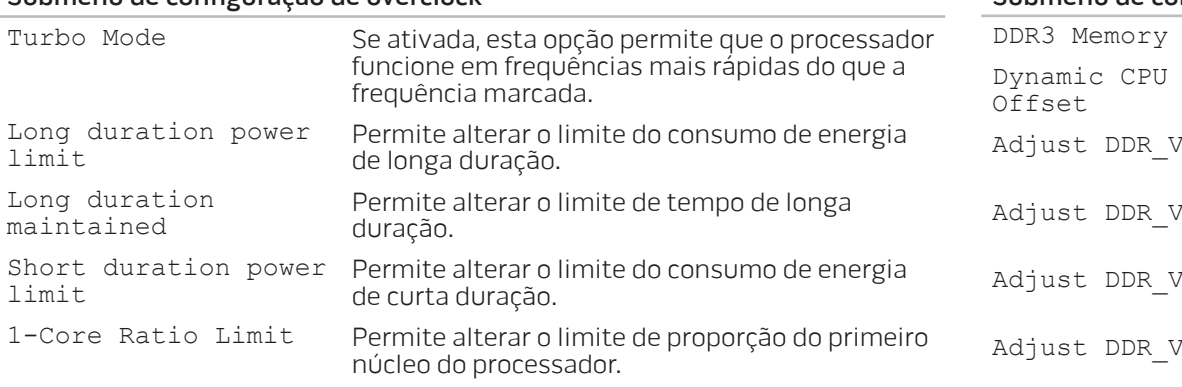

- 2-Core Ratio Limit Permite alterar o limite de proporção do segundo núcleo do processador.
- 3-Core Ratio Limit Permite alterar o limite de proporção do terceiro núcleo do processador.
- 4-Core Ratio Limit Permite alterar o limite de proporção do quarto núcleo do processador.

VID Override for Max Turbo Ratio Permite alterar as configurações do valor para VID override for max turbo ratio.

#### Submenu de configuração de sobretensão

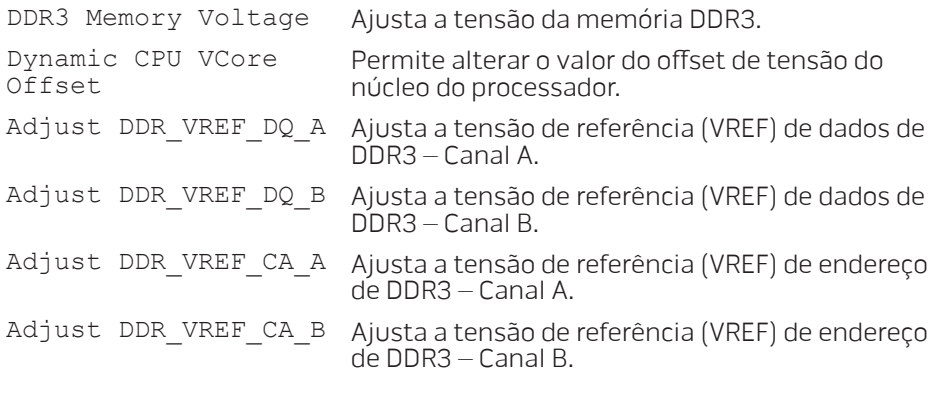

#### Segurança

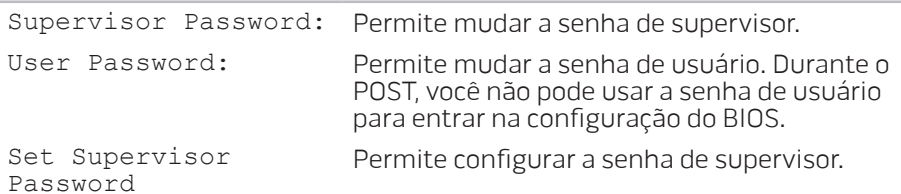

#### Inicialização

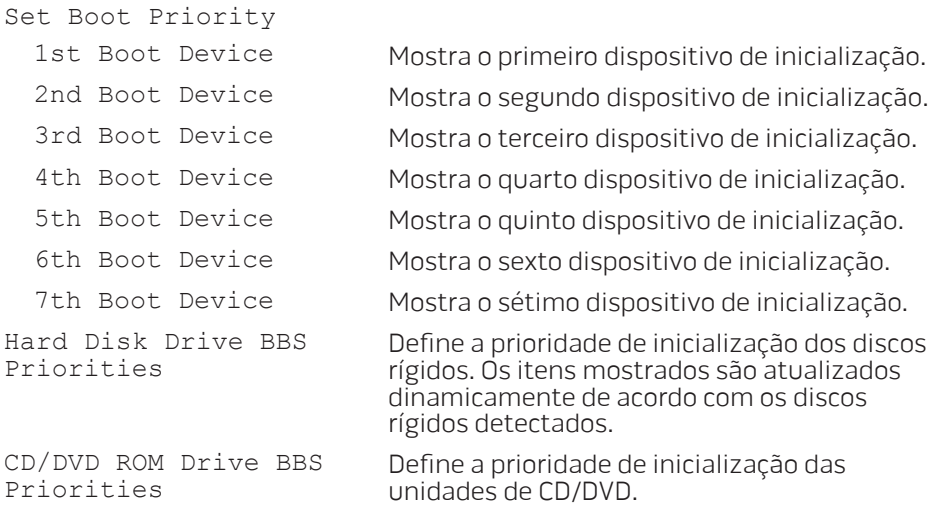

#### Exit

Fornece as opções Save Changes and Reset (Salvar alterações e redefinir), Discard Changes and Reset (Descartar alterações e redefinir), Restore Defaults (Restaurar padrões) e Reset System with ME disable Mode (Redefinir sistema com o modo de desativação de ME).
## CAPÍTULO 4: INSTALAR COMPONENTES ADICIONAIS OU DE REPOSIÇÃO CHAPTER STALLING STATES **CATALISTS AND REPLACEMENT OF**

Este capítulo contém diretrizes e instruções para aumentar o poder de processamento e o espaço de armazenamento através do upgrade do equipamento. Você pode adquirir componentes para o seu computador de mesa nos sites www.dell.com ou www.alienware.com.

 $\mathscr{U}$ 

NOTA: Consulte o Manual de serviço no site support.dell.com/manuals para obter instruções de instalação de todos os componentes que podem ser reparados. As peças adquiridas da Dell e da Alienware são fornecidas com instruções específicas de instalação.

## <span id="page-37-1"></span>Antes de você começar

Esta seção contém os procedimentos para a remoção e instalação dos componentes do seu computador de mesa. A não ser quando indicado em contrário, os procedimentos presumem que:

- Você executou os procedimentos descritos em "Desligar o seu computador de mesa" e "Antes de trabalhar na parte interna do seu computador", nesta seção.
- Você leu as informações de segurança fornecidas com o computador.
- Os componentes podem ser trocados ou, se eles tiverem sido comprados separadamente, podem ser instalados executando-se o procedimento de remoção na ordem inversa.

Para seguir os procedimentos descritos nesta seção, você pode precisar das seguintes ferramentas:

- Chave de fenda pequena
- Chave Philips
- Programa executável de atualização do BIOS, disponível em support.dell.com

## Desligar o seu computador de mesa

<span id="page-37-0"></span>AVISO: Para evitar a perda de dados, salve e feche todos os arquivos e saia dos programas abertos antes de desligar o computador.

- Salve e feche todos os arquivos abertos e saia de todos os programas que também estiverem abertos.
- 2. Clique em **Iniciar ↔ Desligar.**<br>O computador é desligado após o processo de desligamento do sistema operacional terminar.
- 3. Verifique se o computador e todos os dispositivos conectados estão desligados. Se o computador e os dispositivos conectados não desligarem automaticamente quando você desativar o sistema operacional, pressione e segure o botão liga/desliga durante pelo menos 8 a 10 segundos até o computador ser desligado.

### Antes de trabalhar na parte interna do seu computador

Leia e siga as instruções de segurança descritas abaixo para ajudar a proteger o seu computador contra a danos potenciais e para garantir a sua própria segurança pessoal.

ADVERTÊNCIA: Antes de trabalhar na parte interna do seu computador, leia as informações de segurança fornecidas com o computador. Para obter informações adicionais sobre as práticas de segurança recomendadas, consulte www.dell.com/regulatory\_compliance.

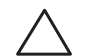

AVISO: Manuseie os componentes e as placas com cuidado. Não toque nos componentes e nem nos contatos da placa. Segure as placas pelas bordas. Segure componentes, como processadores, pelas bordas e não pelos pinos.

AVISO: Apenas técnicos certificados devem fazer reparos no computador. Danos decorrentes de mão-de-obra não autorizada pela Dell não serão cobertos pela garantia.

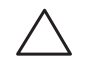

AVISO: Para evitar descargas eletrostáticas, "aterre-se" mediante o uso de uma pulseira antiestática ou toque periodicamente em uma superfície de metal não pintada (por exemplo, um conector na parte traseira do computador).

AVISO: Quando você desconectar um cabo, faça-o pelo conector ou pela aba de puxar, nunca puxe o próprio cabo. Alguns cabos têm um conector com presilhas de travamento. Se você for desconectar esse tipo de cabo, pressione as presilhas de travamento antes de desconectar o cabo. Ao separar conectores, mantenha-os alinhados para evitar entortar os pinos. Além disso, antes de conectar um cabo, verifique se ambos os conectores estão corretamente orientados e alinhados.

Para evitar danificar o computador, execute o procedimento a seguir antes de começar a trabalhar na parte interna do mesmo.

- 1. Verifique se a superfície de trabalho é plana e se está limpa para evitar que a tampa do computador seja arranhada.
- 2. Desligue o computador (consulte "Desligar o seu computador de mesa" na página [36\)](#page-37-0).

#### AVISO: Para desconectar um cabo de rede, primeiro desconecte-o do computador e depois desconecte-o do dispositivo de rede.

- 3. Desconecte do computador todos os cabos de telefone ou de rede.
- 4. Desconecte das tomadas elétricas tanto o computador como todos os dispositivos conectados.
- 5. Pressione o botão liga/desliga para aterrar a placa de sistema.

## Remover e recolocar o painel lateral

<span id="page-39-0"></span>AVISO: Antes de remover o painel lateral, desconecte o cabo de alimentação do seu computador de mesa.

Par remover o painel lateral:

1. Siga as instruções descritas em "Antes de começar" na página [36.](#page-37-1)

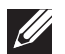

- NOTA: Certifique-se de remover o cabo de segurança do respectivo encaixe (se for o caso).
- 2. Deslize a trava para a direita para destravar o painel de liberação.
- Levante o painel de liberação para abrir o painel lateral.
- 4. Coloque o painel lateral em um local seguro.

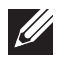

NOTA: A iluminação interna do computador acende automaticamente quando o painel lateral é removido. A iluminação interna é alimentada por baterias internas.

Para recolocar o painel lateral, empurre-o contra a lateral do computador até ele se encaixar.

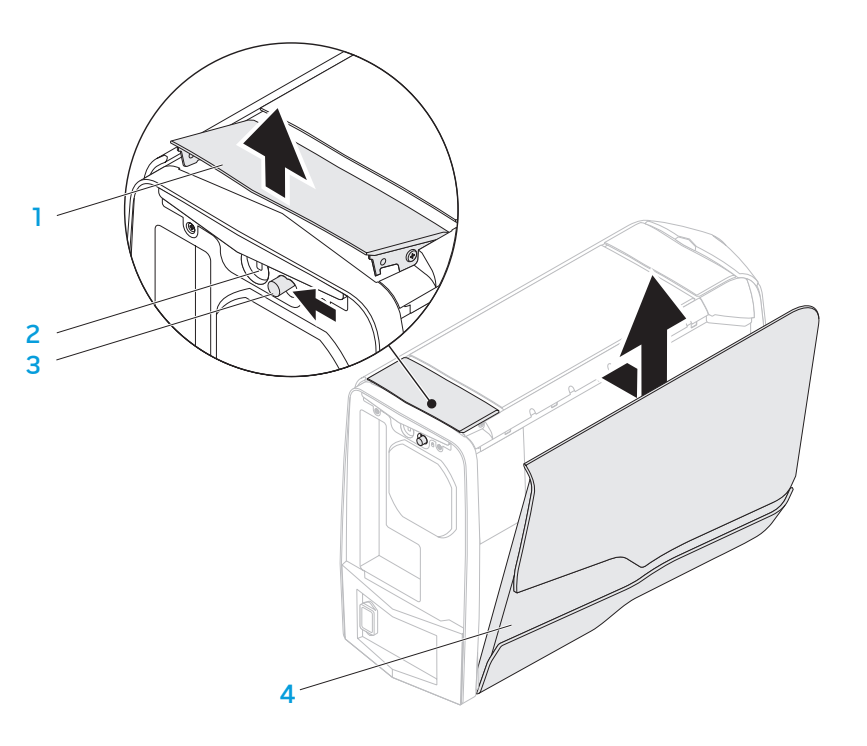

- -
	- 1 painel de liberação 2 encaixe do cabo de segurança
- 3 trava 4 painel lateral

## Vista interna do seu computador

<span id="page-40-0"></span>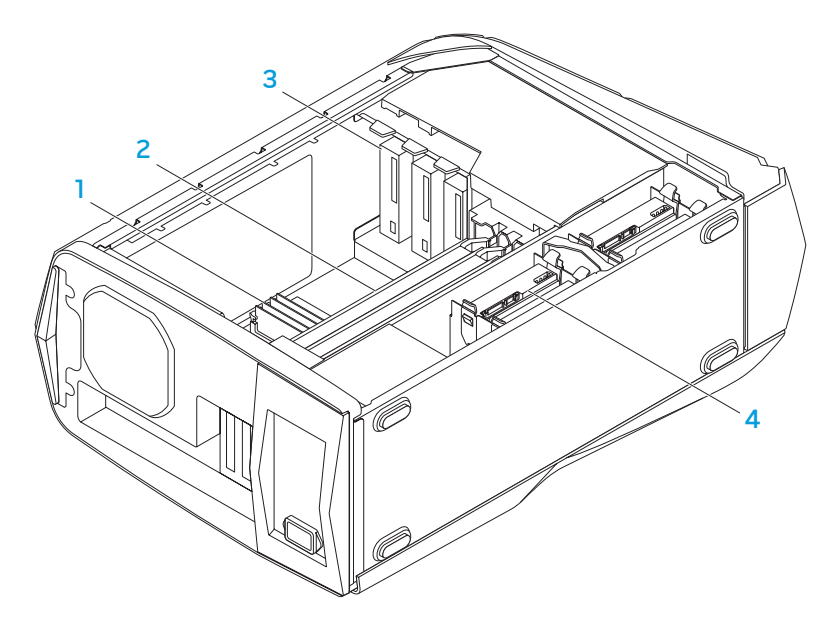

- 1 módulo(s) de memória 2 placas gráficas (2)
- 3 unidades óticas (3) 4 discos rígidos (4)

# <span id="page-40-2"></span>Remover e instalar módulo(s) de memória

Para remover o(s) módulo(s) de memória:

- 1. Siga as instruções descritas em "Antes de começar" na página [36](#page-37-1).
- 2. Remova o painel lateral (consulte "Remover e recolocar o painel lateral" na página [38](#page-39-0)).
- 3. Localize os conectores de módulos de memória na placa de sistema (consulte "Vista interna do seu computador" na página [39](#page-40-0)).

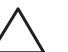

#### <span id="page-40-1"></span>AVISO: O(s) módulo(s) de memória pode(m) esquentar muito durante a operação normal. Deixe-os esfriar antes de tocá-los.

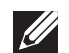

NOTA: Para ter melhor acesso ao(s) módulo(s) de memória, remova a placa de vídeo se a placa for de tamanho normal.

- 4. Separe os clipes de fixação em ambas as extremidades do conector do módulo de memória.
- 5. Levante o módulo de memória para retirá-lo do conector. Se o módulo de memória estiver difícil de ser removido, mova-o para a frente e para trás delicadamente para soltá-lo e removê-lo do conector.

#### Para instalar o(s) módulo(s) de memória:

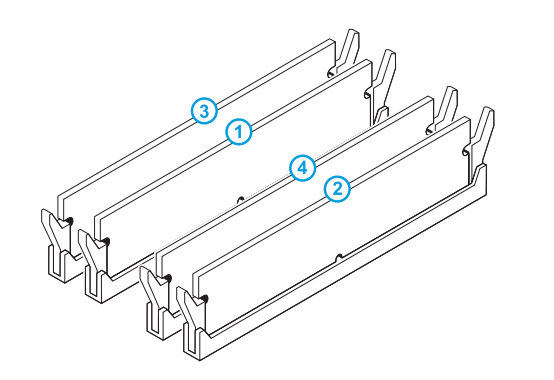

1. Siga as instruções descritas em "Antes de começar" na página [36](#page-37-1).

2. Alinhe o entalhe na parte inferior do módulo de memória com a aba no conector do módulo.

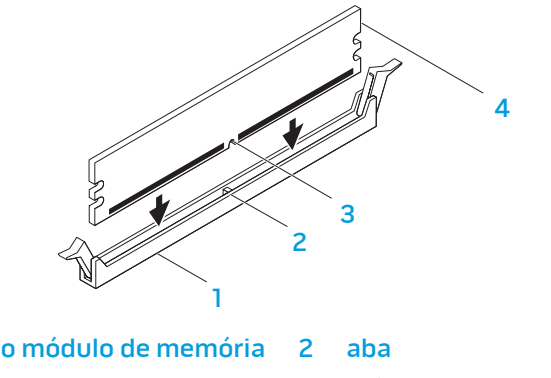

Configuração de memória recomendada:

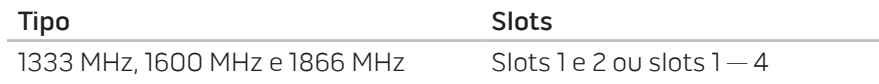

1 conector do módulo de memória 2 aba

- 
- 3 entalhe 4 módulo de memória

AVISO: Para evitar danos ao módulo de memória, pressione-o em linha reta para baixo no conector, aplicando pressão igual nas duas extremidades.

3. Insira o módulo no conector até encaixá-lo.

Se você inserir o módulo de memória corretamente, os clipes de fixação se encaixam nos recortes em cada extremidade do módulo de memória.

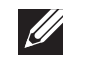

NOTA: Se o módulo de memória não estiver instalado corretamente, o computador pode não inicializar.

- 4. Recoloque o painel lateral (consulte "Remover e recolocar o painel lateral" na página [38\)](#page-39-0).
- 5. Conecte o cabo de alimentação e todos os periféricos externos ao computador.
- 6. Ligue o computador.

Durante a inicialização, o computador detecta a memória adicional e atualiza automaticamente as informações de configuração do sistema. Para confirmar a quantidade de memória instalada no computador:

Clique em Iniciar  $\Theta \rightarrow$  Painel de controle $\rightarrow$  Sistema e segurança→ Sistema.

## Remover e recolocar disco(s) rígido(s)

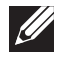

NOTA: Para obter o desempenho máximo do(s) disco(s) rígido(s), conecte o(s) disco(s) rígido(s) SATA 3.0 (6 Gb/s) compatíveis à(s) porta(s) SATA 3.0 (6 Gb/s) na placa de sistema.

Para remover o(s) disco(s) rígido(s):

- 1. Siga as instruções descritas em "Antes de começar" na página [36](#page-37-1).
- 2. Remova o painel lateral (consulte "Remover e recolocar o painel lateral" na página [38](#page-39-0)).
- Desconecte do disco rígido o cabo de alimentação e o cabo de dados (se for o caso).

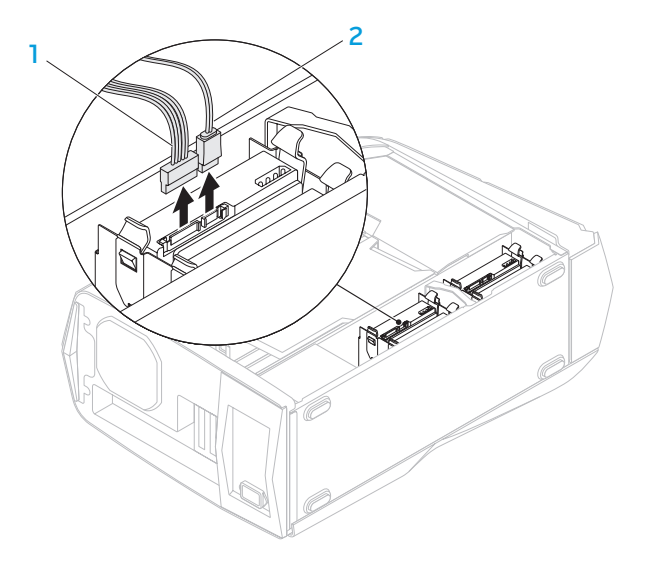

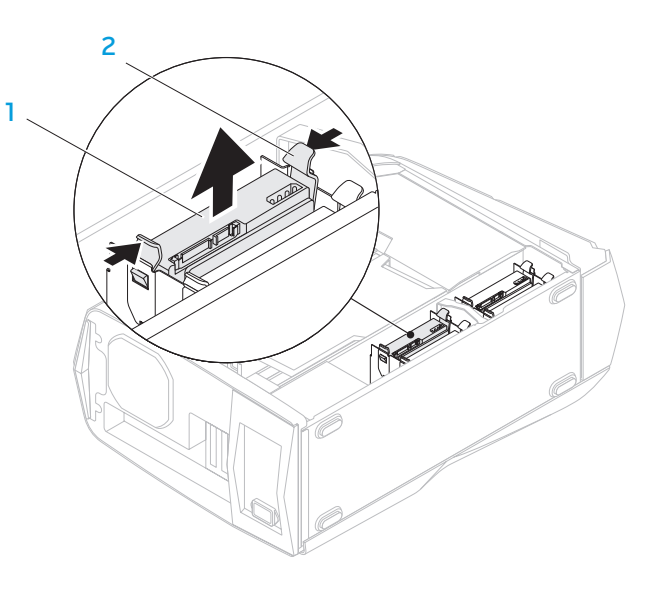

- cabo de alimentação 2 cabo de dados
- 4. Pressione as abas de liberação e deslize o disco rígido para retirá-lo do compartimento.

- 1 disco rígido 2 abas de liberação (2)
- 5. Remova o disco rígido do respectivo suporte (se for o caso).

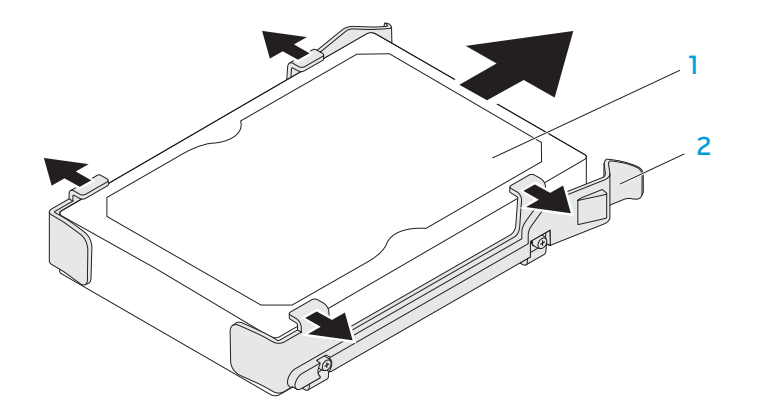

1 disco rígido 2 suporte da unidade de disco rígido

Para instalar o disco rígido:

- 1. Siga as instruções descritas em "Antes de começar" na página [36](#page-37-1).
- 2. Consulte a documentação fornecida com o novo disco rígido e verifique se ele está configurado para o seu computador.
- 3. Encaixe o suporte no novo disco (se for o caso).
- 4. Deslize o novo disco rígido no compartimento até as abas de liberação se encaixarem.
- 5. Conecte os cabos de alimentação e de dados (se for o caso).
- 6. Recoloque o painel lateral (consulte "Remover e recolocar o painel lateral" na página [38](#page-39-0)).
- 7. Reconecte o cabo de alimentação e todos os periféricos externos ao computador.
- 8. Ligue o computador.

# Remover e instalar placa(s) de expansão

Para remover uma placa:

- 1. Siga as instruções contidas em "Antes de começar" na página [36.](#page-37-1)
- 2. Remova o painel lateral (consulte "Remover e recolocar o painel lateral" na página [38\)](#page-39-0).
- 3. Pressione o botão do defletor e levante-o.

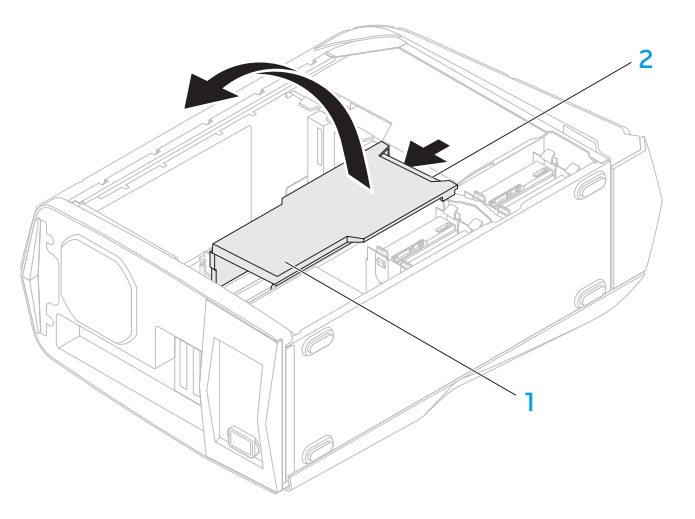

1 defletor 2 botão do defletor

- 4. Localize a placa de expansão na placa de sistema (consulte "Vista interna do seu computador" na página [39](#page-40-0)).
- 5. Desconecte todos os cabos conectados à placa (se for o caso).
- 6. Remova o parafuso que prende a placa ao chassi.
- 7. Remova a placa.
	- Se for uma placa PCI Express x1, segure-a pelos cantos superiores e retire-a do conector.
	- Se for uma placa PCI Express x16, pressione a aba de fixação no conector da placa, conforme você segura a placa pelos cantos superiores, e depois retire a placa do conector.

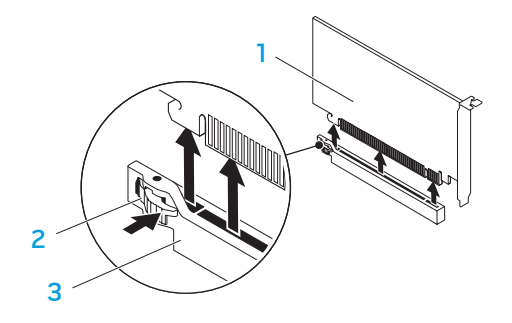

1 placa PCI Express x16 2 aba de fixação

3 conector

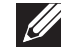

NOTA: Se você não for recolocar a placa, instale um suporte de preenchimento na abertura do slot vazio.

Para instalar a placa:

- 1. Siga as instruções descritas em "Antes de começar" na página [36.](#page-37-1)
- Remova o suporte de preenchimento (se for o caso).
- 3. Alinhe a placa ao slot no conector.
- 4. Coloque a placa no conector e pressione-a com firmeza. Verifique se a placa está bem presa ao slot.

Se você estiver instalando uma placa PCI Express no conector x16, pressione a aba de fixação e coloque a placa no conector.

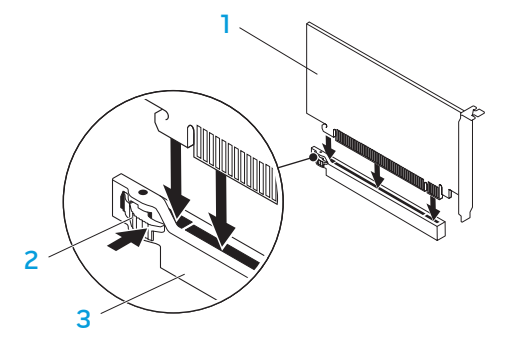

1 placa PCI Express x16 2 aba de fixação

3 conector

- 5. Conecte os cabos necessários (se for o caso). Para obter informações sobre as conexões de cabo da placa, consulte a documentação fornecida com a placa.
- 6. Recoloque o parafuso que prende a placa ao chassi.
- 7. Pressione o defletor para encaixá-lo.
- Recoloque o painel lateral (consulte "Remover e recolocar o painel lateral" na página [38](#page-39-0)).
- 9. Reconecte o cabo de alimentação e todos os periféricos externos ao computador.
- 10. Ligue o computador.

CAPÍTULO 5: DIAGNOSTICAR E SOLUCIONAR PROBLEMAS NJMAEE XLNAUSE IN 13 INN VYXA

## Dicas e sugestões básicas

- O computador não liga: O seu computador está bem conectado a uma tomada elétrica energizada? Se ele estiver ligado a uma régua de energia, verifique se a régua está funcionando.
- Conexões: Verifique todos os cabos para ter certeza de que não há nenhuma conexão solta.
- Economia de energia: Verifique se o computador não está no modo de hibernação ou de espera, pressionando o botão liga/desliga menos de 4 segundos. A luz de status de alimentação passa de branco intermitente para apagada quando o sistema estiver no modo de espera; no modo de hibernação, essa luz estará apagada.

## Backup e manutenção geral

- Faça sempre o backup regular de dados importantes e mantenha cópias do sistema operacional e do software em lugar seguro. Não se esqueça de anotar os números de série se você for guardá-los fora da sua caixa original, por exemplo em um porta CD.
- Execute os programas de manutenção com a máxima freqüência. Você pode agendar esses programas para serem executados nas horas em que não estiver usando o computador. Você pode usar aqueles programas fornecidos com o sistema operacional ou pode comprar programas mais eficazes e dedicados para isso.
- Anote as suas senhas e mantenha-as em local seguro (longe do seu computador). Isso é especialmente importante se você quiser proteger o BIOS e o sistema operacional do seu computador por senha.

• Documente as configurações vitais, por exemplo, configurações de rede, de discagem, de email e da Internet.

#### **Quando for executar os procedimentos de diagnóstico e solução de problemas no seu computador, lembre-se das seguintes instruções de segurança:**

- Antes de tocar em qualquer componente interno do computador, toque em uma parte não pintada do chassi. Isso descarregará a eletricidade estática do seu corpo, a qual pode danificar seu computador.
- Desligue o computador e os periféricos a ele conectados.
- Desconecte os periféricos do seu computador.

#### **Itens a serem verificados antes de iniciar o processo de solução de problemas:**

- Verifique se o cabo de alimentação está corretamente conectado ao computador e a uma tomada elétrica. Verifique se a tomada está energizada.
- Verifique se a UPS ou a régua de energia está ligada (se for o caso).
- Se os dispositivos periféricos (por exemplo, teclado, mouse, impressora, etc) não estiverem funcionando, verifique se todas as conexões estão firmes.
- Se algum componente do computador tiver sido adicionado ou removido antes do problema começar, verifique se você executou o procedimento de remoção e instalação corretamente.
- Se aparecer uma mensagem de erro na tela, anote-a exatamente como ela aparece antes de ligar para o serviço de suporte técnico da Alienware e solicitar ajuda para diagnosticar e resolver o problema.
- Se ocorrer um erro em um programa específico, consulte a documentação do programa.

## Ferramentas de diagnóstico de software

## PSA (Preboot System Assessment - Avaliação de préinicialização do sistema)

O computador executa o processo de avaliação de pré-inicialização do sistema (PSA), uma série de testes iniciais da placa de sistema, do teclado, do vídeo, da memória, do disco rígido, etc.

Para chamar a avaliação PSA:

- Ligue (ou reinicie) o computador.
- Quando o logotipo Alienware aparecer, pressione <F12> para acessar o menu de inicialização.

•

- NOTA: Se você esperar demais e o logotipo do sistema operacional aparecer, continue aguardando até vir a área de trabalho do Microsoft Windows; em seguida, desligue o computador e tente de novo.
- 3. Selecione Diagnostics (Diagnósticos) no menu e pressione <Enter>.
- 4. Durante a avaliação, responda às perguntas mostradas na tela.
	- Se alguma falha for detectada, o computador interromperá o processo e emitirá um bipe. Para parar a avaliação e reiniciar o computador, pressione <n>; para ir para o próximo teste, pressione <y>; para testar novamente o componente defeituoso, pressione <r>.

• Se forem detectadas falhas durante a avaliação de pré-inicialização do sistema, anote o(s) código(s) de erro e entre em contato com a Alienware (consulte "ENTRAR EM CONTATO COM A ALIENWARE", na página [67](#page-68-0)).

Se a avaliação de pré-inicialização do sistema (PSA - Pre-boot System Assessment) for concluída satisfatoriamente, a seguinte mensagem é mostrada na tela.

"Do you want to run the remaining memory tests? This will take about 30 minutes or more. Do you want to continue? (Recommended)." (Quer executar os testes de memória restantes? Pode demorar aproximadamente 30 minutos ou mais. Quer continuar? (Recomendado)).

Pressione <y> para continuar, se o computador estiver apresentando problemas de memória; do contrário pressione <n> para terminar o teste de avaliação de pré-inicialização do sistema (PSA).

Quando você pressionar <n>, a seguinte mensagem é mostrada na tela.

"Booting Dell Diagnostic Utility Partition. Press any key to continue." (Inicializando a partição do utilitário de diagnóstico da Dell. Pressione qualquer tecla para continuar)

5. Selecione Exit (Sair) para reinicializar o computador.

## Diagnóstico do Alienware

Se você tiver problemas com seu computador Alienware, execute o programa de diagnósticos Alienware Diagnostics antes de entrar em contato com a Alienware para obter assistência técnica. É recomendável que você imprima estes procedimentos antes de começar.

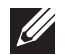

NOTA: Faça o backup de todos os dados antes de iniciar uma recuperação do sistema.

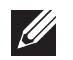

NOTA: O DVD de recursos contém os drivers do seu computador. Você pode descarregar também os drivers e software mais recentes do seu computador a partir do site support.dell.com.

Consulte as informações de configuração do computador e verifique se o dispositivo que você quer testar aparece no programa de configuração do sistema e se está ativo. Abra o software de diagnóstico da Alienware a partir do DVD Resource.

### Iniciar o Alienware Diagnostics contido no DVD de recursos

- Insira o DVD Resource (DVD de recursos).
- Desligue e reinicie o computador. Quando aparecer o logotipo da Alienware, pressione <F12> imediatamente.

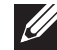

NOTA: Se você esperar demais e o logotipo do sistema operacional aparecer, continue aguardando até vir a área de trabalho do Microsoft Windows; em seguida, desligue o computador e tente de novo.

- NOTA: As etapas a seguir alteram a sequência de inicialização a ser usada uma única vez. Na próxima inicialização, o computador inicializará de acordo com os dispositivos especificados no programa de configuração do sistema.
- 3. Quando a lista dos dispositivos de inicialização aparecer, selecione CD/DVD/CD-RW e pressione <Enter>.
- 4. Selecione **Boot from CD-ROM** (Inicializar a partir do CD-ROM) no menu apresentado e pressione <Enter>.
- 5. Selecione Alienware Diagnostics (Diagnóstico Alienware) na lista numerada. Se houver várias versões na lista, selecione a versão adequada para sua plataforma.
- 6. Quando o menu principal do Alienware Diagnostics aparecer, selecione o teste que você quer executar.
- $\mathscr U$ NOTA: Anote os códigos de erro e as descrições de problemas exatamente como eles forem mostrados e siga as instruções da tela.
- 7. Após todos os testes terem sido concluídos, feche a janela de teste para voltar ao menu principal do Alienware Diagnostics.
- 8. Remova o *DVD de recursos* e feche a janela do **menu principal** para sair do software de diagnóstico da Alienware e reiniciar o computador.

### Problemas de computador

#### O computador não passa no POST (Teste automático de ligação)

O teste de POST garante que todo o hardware está funcionando corretamente antes de iniciar o restante do processo de inicialização. Se passar no POST, o computador continua a iniciar normalmente. Porém, se apresentar falhas no POST, o computador emite uma série de bipes durante a inicializaçã-o. Os seguintes códigos de bipe repetitivos ajudam no diagnóstico e na solução dos problemas apresentados pelo computador. Para obter assistência, entre em contato com a Alienware (consulte "ENTRAR EM CONTATO COM A ALIENWARE" na página [67\)](#page-68-0).

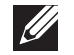

NOTA: Para instalar peças, consulte o Manual de serviço no site support.dell.com/manuals.

#### Código de bipe Possível problema

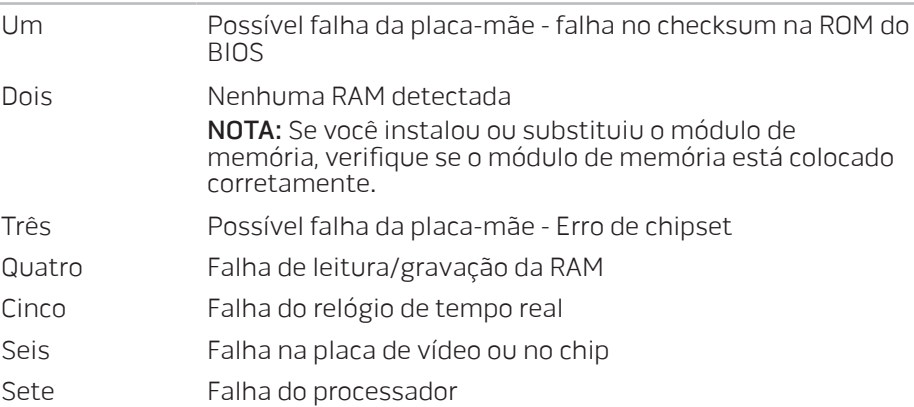

#### O computador para de responder ou aparece uma tela totalmente azul

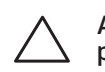

AVISO: Você pode perder seus dados se não conseguir executar o procedimento de desligar o sistema operacional.

Se não houver nenhuma resposta quando você pressionar uma tecla do teclado ou mover o mouse, pressione e mantenha pressionado o botão liga/desliga durante pelo menos 6 segundos até o computador se desligar e depois reinicie-o.

#### Um programa para de responder ou trava repetidamente

#### Feche o programa:

- 1. Pressione <Ctrl><Shift><Esc> simultaneamente.
- Clique na guia **Aplicativos** e selecione o programa que não está mais respondendo.
- 3. Clique em Finalizar tarefa.

Verifique a documentação do software.

Se necessário, desinstale e, em seguida, reinstale o programa.

### Programa projetado para uma versão anterior do Microsoft Windows

Execute o assistente de compatibilidade de programas.

O Assistente de compatibilidade de programas configura um programa para funcionar em um ambiente semelhante a um ambiente de sistema operacional não-Windows.

- Clique em Iniciar  $\bigoplus$  → Painel de controle→ Programas→ Executar programas criados para versões anteriores do Windows.
- 2. Na tela de boas-vindas, clique em **Avançar**. Siga as instruções apresentadas na tela.

#### Outros problemas de software

#### Faça backup de seus arquivos imediatamente

#### Use um programa antivírus para examinar o disco rígido ou os CDs

Salve e feche os arquivos abertos, bem como os programas que também estiverem abertos e desligue o computador através do menu Iniciar.

#### Verifique se o computador está infectado por algum tipo de spyware:

Se o seu computador ficar lento, se aparecer frequentes anúncios em janelas popup ou se você tiver problemas para se conectar à Internet, o seu computador pode estar infectado com um spyware (software de espionagem). Use um programa antivírus que inclua proteção contra spyware (talvez seja necessário fazer uma atualização) para examinar o computador e remover o spyware.

#### Verifique a documentação do software ou contate o fabricante do software para obter informações sobre solução de problemas:

- Verifique se o programa é compatível com o sistema operacional instalado no computador.
- Verifique se o computador atende aos requisitos mínimos de hardware necessários para executar o software. Para obter mais informações, consulte a documentação do software.
- Verifique se o programa foi instalado e configurado adequadamente.
- Verifique se os drivers de dispositivo não estão entrando em conflito com o programa.
- Se necessário, desinstale e, em seguida, reinstale o programa.

#### Execute o diagnóstico PSA:

Se todos os testes forem executados satisfatoriamente, a condição de erro está relacionada a um problema de software.

## Problemas da unidade de disco rígido

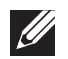

NOTA: Para obter o desempenho máximo do(s) disco(s) rígido(s), conecte o(s) disco(s) rígido(s) SATA 3.0 (6 Gb/s) compatíveis à(s) porta(s) SATA 3.0 (6 Gb/s) na placa de sistema.

### Deixe o computador esfriar antes de ligá-lo

Um disco rígido quente pode impedir a inicialização do sistema operacional. Deixe o computador voltar à temperatura ambiente antes de ligá-lo.

### Executar o Check Disk - programa de verificação de disco

- Clique em Iniciar  $\rightarrow$  Computador.
- 2. Clique com o botão direito em Disco local C:.
- 3. Clique em Propriedades→ Ferramentas→ Check Now (Verificar agora!). Se a janela Controle de conta de usuário for mostrada, clique em Continuar.
- 4. Siga as instruções apresentadas na tela.

## Memória

### Erros de memória detectados na inicialização

- Verifique os módulos de memória para ver se eles estão encaixados corretamente e se estão orientados no sentido correto. Volte a encaixar os módulos de memória, se for o caso (para obter mais informações, consulte "Remover e instalar módulo(s) de memória" na página [39](#page-40-1)).
- Os computadores que usam uma configuração de memória de canal duplo exigem que os módulos de memória sejam instalados em pares. Se você precisar de assistência, entre em contato com o serviço de suporte técnico da Alienware (consulte "ENTRAR EM CONTATO COM A ALIENWARE" na página [67](#page-68-1)).

### Tela

#### Se a tela estiver em branco

- O computador pode estar em um modo de economia de energia. Pressione uma tecla do teclado ou pressione o botão liga/desliga para retomar a operação normal.
- Teste a tomada elétrica. Verifique se a tomada elétrica está funcionando, testando-a com algum outro dispositivo, por exemplo, um abajur.

## Alimentação

### Quando eu pressiono o botão liga/desliga, o computador não liga

- Se o computador estiver ligado a um protetor contra surtos de tensão ou a uma UPS, verifique se o protetor contra surtos de tensão ou a UPS está firmemente conectado(a) a uma tomada elétrica, se está ligado(a) e funcionando corretamente.
- Verifique se a tomada elétrica está funcionando corretamente. Para verificar isto, conecte outro dispositivo, por exemplo, um rádio ou abajur à tomada. Se a tomada não estiver funcionando, chame um eletricista ou a sua companhia de energia elétrica para obter assistência.
- Verifique se todos os dispositivos estão conectados corretamente ao computador e se ele está corretamente conectado ao protetor contra surtos de tensão ou à UPS.
- Quando o computador está conectado a uma tomada elétrica, pressione o botão de diagnóstico e observe a luz de diagnóstico (para localizar o botão de diagnóstico e a luz de diagnóstico, consulte "Recursos da parte traseira" na página [17](#page-18-0)).
	- Se a luz de diagnóstico ligar, a fonte de alimentação está funcionando corretamente.
	- Se a luz de diagnóstico não ligar, o computador pode estar com algum problema.

Para obter assistência adicional, entre em contado com o serviço de suporte da Alienware (consulte "ENTRAR EM CONTATO COM A ALIENWARE" na página [67\)](#page-68-0).

## Dispositivos USB

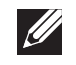

NOTA: Para obter o desempenho máximo do(s) dispositivo(s) USB, conecte o(s) dispositivo(s) USB compatível(eis) com USB 3.0 à(s) porta(s) USB 3.0 do seu computador.

### O teclado ou mouse USB não está respondendo quando conectado a um conector USB 3.0

Verifique se o teclado e o mouse USB estão conectados corretamente ao computador e depois reinicie o computador.

# CAPÍTULO 6: RECUPERAÇÃO DO SISTEMA  $\Delta$ XVCX $\ell$ Es:  $\Delta$ a $\Delta$ X $\ell$ E $\ell$ Es $\Delta$ Es $\ell$ Es

O seu computador tem as seguintes opções de recuperação do sistema:

- DVD de reinstalação do sistema operacional Contém a mídia de instalação do sistema operacional.
- AlienRespawn O seu computador é fornecido com o AlienRespawn préinstalado (consulte "AlienRespawn" na página [58\)](#page-59-0).
- Serviço Dell DataSafe Online O Dell DataSafe Online é um serviço online de backup de dados (consulte "Serviço Dell DataSafe Online Backup" na página [59\)](#page-60-0).
- **Drivers do sistema** Você pode fazer o download dos drivers mais recentes do seu computador em support.dell.com.
- Resource DVD (DVD de recursos) Contém os drivers do seu computador. Você pode também fazer o download dos drivers mais recentes do sistema a partir do site support.dell.com.
- Aplicativos de sistema Alguns dos softwares pré-instalados no computador não contêm um CD/DVD de backup. Este software está disponível em My Dell Downloads (DownloadStore.dell.com/media).

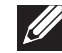

NOTA: A página My Dell Downloads (Meus downloads Dell) pode não estar disponível em todas as regiões.

## AlienRespawn

<span id="page-59-0"></span>AVISO: O uso do AlienRespawn remove permanentemente todos os programas ou drivers instalados após você ter recebido o seu computador. Crie uma mídia de backup dos aplicativos de que você precisa para instalar no seu computador antes de usar o AlienRespawn. Use o AlienRespawn apenas se a Restauração do sistema não resolver o problema do sistema operacional.

AVISO: Embora o AlienRespawn senha sido projetado para preservar os arquivos de dados contidos no seu computador, é recomendável que você faça o backup dos seus arquivos de dados antes de usar o AlienRespawn.

Você pode usar o AlienRespawn para restaurar o disco rígido ao estado operacional em que ele se encontrava quando você comprou o seu computador, mas preservando os arquivos de dados.

O AlienRespawn permite a você fazer o backup e a restauração do computador a um estado operacional anterior.

## AlienRespawn Basic

Para restaurar a imagem de fábrica, preservando os arquivos de dados:

- Desligue o computador.
- 2. Desconecte todos os dispositivos conectados ao computador (por exemplo, unidade USB, impressora, etc.) e remova qualquer hardware interno recentemente adicionado.
- NOTA: Não desconecte o monitor, o teclado, o mouse e o cabo de  $\mathscr{U}$ alimentação.
- 3. Desligue o seu computador.
- 4. Quando o logotipo da Alienware aparecer, pressione <F8> várias vezes para acessar a janela Advanced Boot Options (Opções avançadas de inicialização).

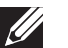

NOTA: Se você esperar demais e o logotipo do sistema operacional aparecer, continue aguardando até vir a área de trabalho do Microsoft Windows; em seguida, desligue o computador e tente de novo.

- 5. Selecione Repair Your Computer (Reparar o computador).
- 6. Selecione AlienRespawn and Emergency Backup (AlienRespawn e Backup de emergência) no menu System Recovery Options (Opções de recuperação do sistema) e siga as instruções mostradas na tela.
- 

NOTA: O processo de restauração pode levar uma hora ou mais dependendo do tamanho dos dados a serem restaurados.

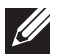

NOTA: Para obter mais informações sobre o AlienRespawn, consulte o artigo 353560 da base de conhecimento no site support.dell.com.

### Fazer o upgrade do AlienRespawn Professional

O AlienRespawn fornece recursos adicionais que permitem a você:

- Fazer o backup e a restauração do computador com base nos tipos de arquivo
- Fazer o backup de arquivos em um dispositivo de armazenamento local
- Programar backups automáticos

Para fazer o upgrade para o AlienRespawn Professional:

- Clique duas vezes no ícone do AlienRespawn  $\bullet$  mostrado na área de notificação do computador.
- 2. Clique em **Upgrade Now!** (Fazer o upgrade agora!).
- 3. Siga as instruções apresentadas na tela.

# <span id="page-60-0"></span>Serviço Dell DataSafe Online Backup (opcional)

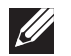

NOTA: O serviço Dell DataSafe Online Backup pode não estar disponível em todas as regiões.

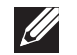

NOTA: Recomenda-se que você use uma conexão de banda larga para aumentar a velocidade de upload e download.

O Dell DataSafe Online é um serviço automatizado de recuperação e backup que ajuda a proteger seus dados e outros arquivos importantes de incidentes catastróficos, como roubo e incêndio, e de desastres naturais. Você pode acessar o serviço no seu computador usando uma conta protegida por senha.

Para obter mais informações, vá para delldatasafe.com.

Para programar backups:

- Clique duas vezes no ícone Dell DataSafe Online na  $\bullet$  barra de tarefas.
- 2. Siga as instruções apresentadas na tela.

## CAPÍTULO 7: ESPECIFICAÇÕES C7EANXANA-NA-N7C :& INN7VX-

Este capítulo fornece as especificações do seu computador de mesa.

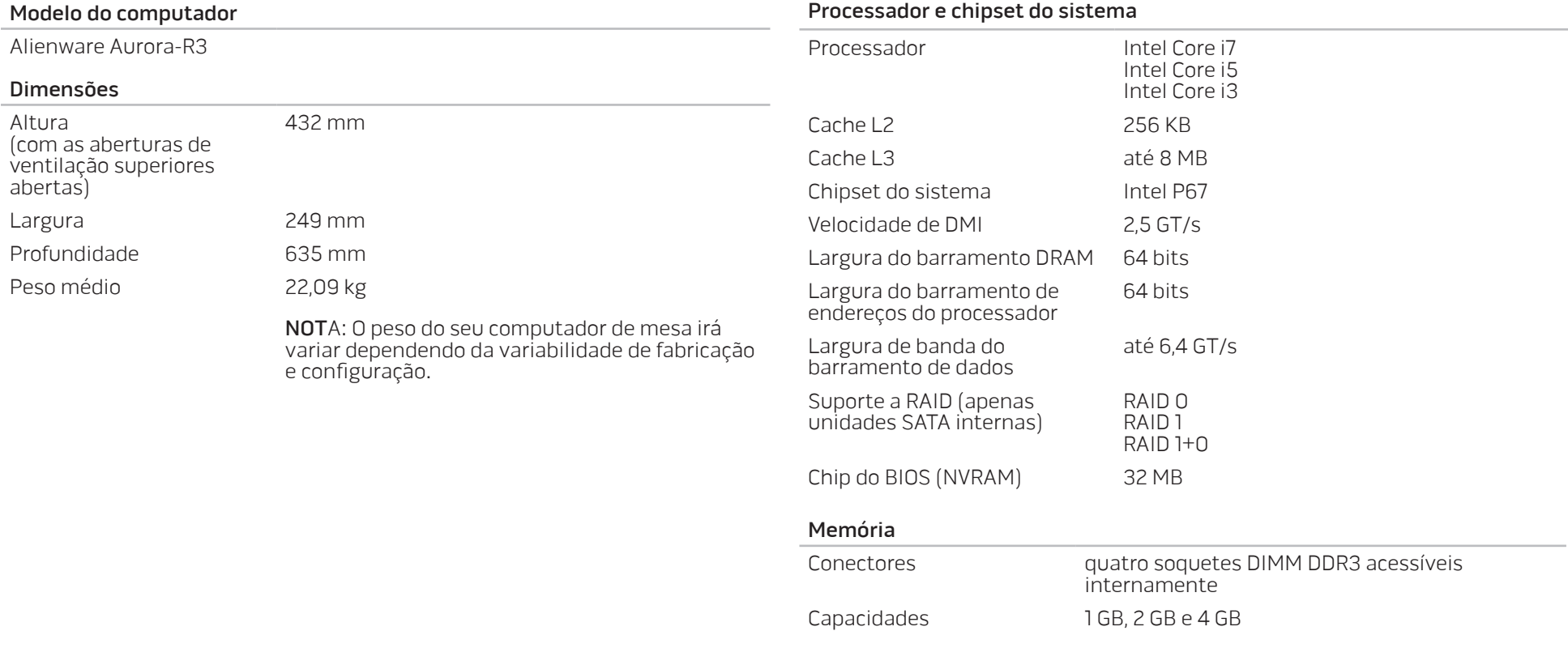

#### Memória

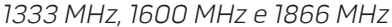

Mínimo 3 GB

Máximo 16 GB

Tipos de memória DDR3 de 2 canais

NOTA: Para obter instruções sobre o upgrade de memória, consulte "Remover e instalar módulo(s) de memória" na página [39](#page-40-2).

#### Conectores do painel traseiro

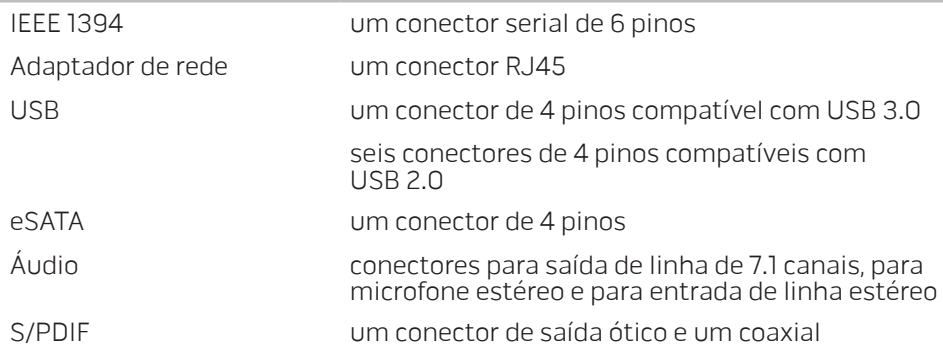

## Conectores do painel superior

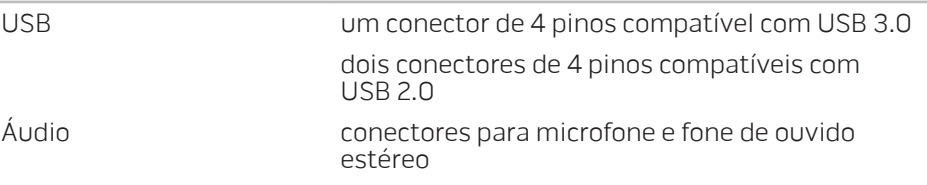

#### Comunicações

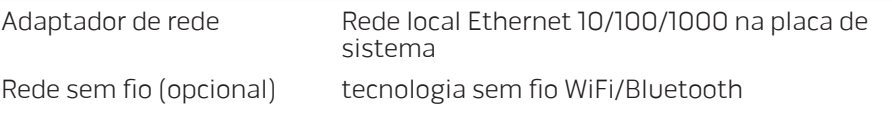

#### Unidades

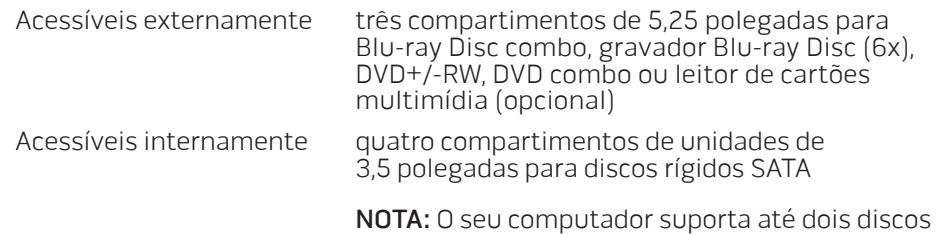

rígidos SATA 3.0 (6 Gb/s).

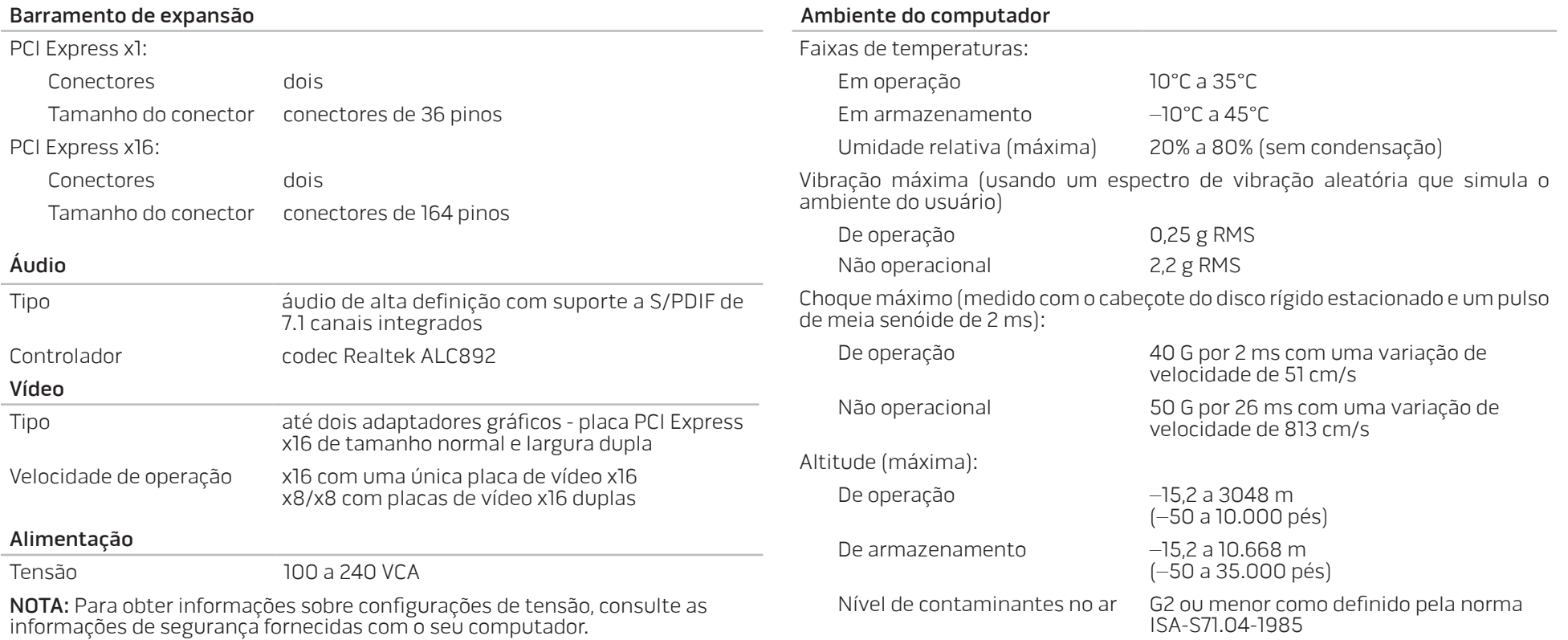

# APÊNDICE A: PRECAUÇÕES DE SEGURANÇA GERAL E ELÉTRICA

### Configuração do computador

- Leia todas as instruções marcadas no produto e na documentação antes de utilizar o seu computador.
- Guarde todas as instruções de segurança e operação.
- Nunca use este produto perto de água ou de uma fonte de calor.
- Só coloque o computador em uma superfície de trabalho estável.
- Só opere o computador com o tipo de fonte de energia indicado na etiqueta de especificações.
- Nunca obstrua ou cubra as aberturas de ventilação ou os ventiladores do computador. Eles são necessários para a ventilação do computador.
- Nunca insira objetos de qualquer tipo nas aberturas de ventilação.
- Verifique se o computador está adequadamente aterrado durante o uso.
- Não ligue o computador a uma tomada sem aterramento adequado.
- Se for usado um cabo de extensão, verifique se a corrente nominal total do computador não excede a corrente máxima do cabo de extensão.

#### Uso do computador

- Coloque os cabos de alimentação e outros cabos longe do caminho para evitar que se pise ou tropece neles. Não coloque nenhum objeto sobre o cabo de alimentação.
- Não derrame nenhum líquido sobre ou dentro do computador.
- Para evitar choque elétrico, sempre desligue das tomadas de parede os cabos de alimentação e de modem, bem como quaisquer outros cabos antes de começar a manusear o computador.

### Advertência sobre descarga eletrostática (ESD)

A descarga eletrostática (ESD) pode provocar danos aos componentes internos do sistema se não forem tomadas as devidas precauções. A descarga eletrostática é causada pela eletricidade estática e os danos provenientes da descarga eletrostática são geralmente permanentes.

Os técnicos de computador usam uma pulseira eletrostática especial que os aterram ao chassi do computador para impedir danos causados pela descarga eletrostática. Você pode reduzir as chances de danos de descargas eletrostáticas fazendo o seguinte:

- Desligue a eletricidade do computador e aguarde vários minutos antes de começar trabalhar no mesmo.
- Descarregue a eletricidade estática do seu corpo tocando no gabinete do computador.
- Toque apenas nos itens que precisam ser trocados.
- O computador não funcionará normalmente se as instruções de operação não forem observadas.
- 
- O cabo de alimentação ou o plugue for danificado.
- 
- 
- 
- Qualquer tipo de líquido tiver sido derramado no seu computador.
- 
- O computador for derrubado ou o chassi for danificado.
- 
- 
- 
- 
- irregularidades na fonte de alimentação. Quando você deve entrar em contato com a Alienware?

pode danificá-lo. Choque mecânico não é coberto pela garantia. • Choque elétrico: Se você não abrir o computador, não há nada com o que se preocupar. O seu computador se protege contra a maioria das

Precauções para segurança geral • Choque mecânico: O seu computador não deve nunca ser submetido a

temperatura ou nível baixo de umidade.

• Se você precisar remover placas periféricas por algum motivo, coloque-as na parte do chassi do computador que foi removida. Não toque nos conectores da parte de baixo da placa que se conectam à placa de sistema.

choques mecânicos severos. O manuseio descuidado do seu computador

computador, especialmente se o piso for revestido de carpete, durante baixa

• Evite andar enquanto você estiver trocando os itens internos do

### Componentes de reposição ou acessórios

Aconselhamos usar apenas peças de reposição ou acessórios recomendados pela Alienware.

Guarde todas as caixas nas quais o equipamento foi originalmente enviado a você, na eventualidade de precisar devolver o produto.

#### **Sites** APÊNDICE B: ENTRAR EM CONTATO COM A

# <span id="page-68-0"></span>ALIENWARE

Os clientes nos Estados Unidos e Canadá podem ligar para 1-800-ALIENWARE.

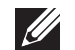

NOTA: Se não tiver uma conexão ativa com a Internet, você poderá encontrar informações de contato na fatura, na etiqueta de embalagem do produto ou no catálogo de produtos Dell.

A Dell fornece várias opções de serviço e de suporte on-line e por telefone. Como a disponibilidade pode variar por país e por produto, alguns dispositivos podem não estar disponíveis na sua área.

Para entrar em contato com a Dell a fim de tratar de questões de vendas, suporte técnico ou de serviço de atendimento ao cliente:

- Visite o www.dell.com/contactdell.
- 2. Selecione seu país ou sua região.
- 3. Escolha o link adequado de serviço ou de suporte, com base nas suas necessidades.
- 4. Escolha o método de entrar em contato com a Dell que seja conveniente para você.

<span id="page-68-1"></span>Para obter informações sobre os produtos e serviços da Alienware, vá para os seguintes sites:

- www.dell.com
- www.dell.com/ap/ (apenas para os países da Ásia e do Pacífico)
- www.dell.com/jp (apenas para o Japão)
- www.euro.dell.com (apenas para a Europa)
- www.dell.com/la (países da América Latina e do Caribe)
- www.dell.ca (apenas para o Canadá)

Você pode acessar os suporte da Alienware através dos seguintes sites:

- support.dell.com
- support.jp.dell.com (apenas para o Japão)
- support.euro.dell.com (apenas para a Europa)
- support.la.dell.com (Argentina, Brasil, Chile, México)

## Informações para a NOM, ou Norma Oficial Mexicana, (Apenas para o México)

As informações a seguir são fornecidas nos dispositivos descritos neste documento conforme os requisitos da NOM (Norma Oficial Mexicana):

Importador:

Dell México S.A. de C.V. Paseo de la Reforma 2620 - Flat 11° Col. Lomas Altas 11950 México, D.F.

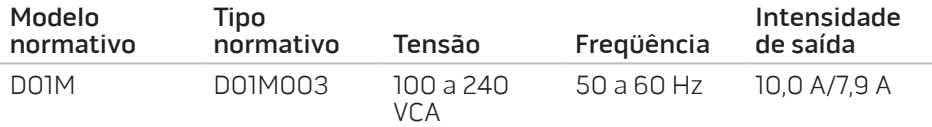

Para obter detalhes, leia as informações de segurança fornecidas com o computador.

Para obter informações adicionais sobre as melhores práticas de segurança, consulte www.dell.com/regulatory\_compliance.